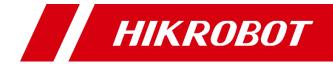

# ID6000 Series Smart Code Reader

User Manual

# Legal Information

© 2020 Hangzhou Hikrobot Technology Co., Ltd. All rights reserved.

### About this Manual

The Manual includes instructions for using and managing the Product. Pictures, charts, images and all other information hereinafter are for description and explanation only. The information contained in the Manual is subject to change, without notice, due to firmware updates or other reasons. Please find the latest version of this Manual at the Hikrobot website

#### (https://en.hikrobotics.com).

Please use this Manual with the guidance and assistance of professionals trained in supporting the Product.

### Trademarks

**HIKROBOT** and other Hikrobot's trademarks and logos are the properties of Hikrobot in various jurisdictions.

Other trademarks and logos mentioned are the properties of their respective owners.

### Disclaimer

TO THE MAXIMUM EXTENT PERMITTED BY APPLICABLE LAW, THIS MANUAL AND THE PRODUCT DESCRIBED, WITH ITS HARDWARE, SOFTWARE AND FIRMWARE, ARE PROVIDED "AS IS" AND "WITH ALL FAULTS AND ERRORS". HIKROBOT MAKES NO WARRANTIES, EXPRESS OR IMPLIED, INCLUDING WITHOUT LIMITATION, MERCHANTABILITY, SATISFACTORY QUALITY, OR FITNESS FOR A PARTICULAR PURPOSE. THE USE OF THE PRODUCT BY YOU IS AT YOUR OWN RISK. IN NO EVENT WILL HIKROBOT BE LIABLE TO YOU FOR ANY SPECIAL, CONSEQUENTIAL, INCIDENTAL, OR INDIRECT DAMAGES, INCLUDING, AMONG OTHERS, DAMAGES FOR LOSS OF BUSINESS PROFITS, BUSINESS INTERRUPTION, OR LOSS OF DATA, CORRUPTION OF SYSTEMS, OR LOSS OF DOCUMENTATION, WHETHER BASED ON BREACH OF CONTRACT, TORT (INCLUDING NEGLIGENCE), PRODUCT LIABILITY, OR OTHERWISE, IN CONNECTION WITH THE USE OF THE PRODUCT, EVEN IF HIKROBOT HAS BEEN ADVISED OF THE POSSIBILITY OF SUCH DAMAGES OR LOSS.

YOU ACKNOWLEDGE THAT THE NATURE OF INTERNET PROVIDES FOR INHERENT SECURITY RISKS, AND HIKROBOT SHALL NOT TAKE ANY RESPONSIBILITIES FOR ABNORMAL OPERATION, PRIVACY LEAKAGE OR OTHER DAMAGES RESULTING FROM CYBER-ATTACK, HACKER ATTACK, VIRUS INFECTION, OR OTHER INTERNET SECURITY RISKS; HOWEVER, HIKROBOT WILL PROVIDE TIMELY TECHNICAL SUPPORT IF REQUIRED.

YOU AGREE TO USE THIS PRODUCT IN COMPLIANCE WITH ALL APPLICABLE LAWS, AND YOU ARE SOLELY RESPONSIBLE FOR ENSURING THAT YOUR USE CONFORMS TO THE APPLICABLE LAW. ESPECIALLY, YOU ARE RESPONSIBLE, FOR USING THIS PRODUCT IN A MANNER THAT DOES NOT INFRINGE ON THE RIGHTS OF THIRD PARTIES, INCLUDING WITHOUT LIMITATION, RIGHTS OF PUBLICITY, INTELLECTUAL PROPERTY RIGHTS, OR DATA PROTECTION AND OTHER PRIVACY RIGHTS. YOU SHALL NOT USE THIS PRODUCT FOR ANY PROHIBITED END-USES, INCLUDING THE DEVELOPMENT OR PRODUCTION OF WEAPONS OF MASS DESTRUCTION, THE DEVELOPMENT OR PRODUCTION OF CHEMICAL OR BIOLOGICAL WEAPONS, ANY ACTIVITIES IN THE CONTEXT RELATED TO ANY NUCLEAR EXPLOSIVE OR UNSAFE NUCLEAR FUEL-CYCLE, OR IN SUPPORT OF HUMAN RIGHTS ABUSES.

THE PERFORMANCE DATA IN THIS PUBLICATION IS BASED ON HIKROBOT'S INTERNAL RESEARCH/EVALUATION. ACTUAL DATA MAY VARY DEPENDING ON SPECIFIC CONFIGURATIONS AND OPERATING CONDITIONS AND HIKROBOT SHALL NOT BEAR THE CONSEQUENCES ARISING THEREFROM.

IN THE EVENT OF ANY CONFLICTS BETWEEN THIS MANUAL AND THE APPLICABLE LAW, THE LATER PREVAILS.

# **Regulatory Information**

### **FCC Information**

Please take attention that changes or modification not expressly approved by the party responsible for compliance could void the user's authority to operate the equipment. FCC compliance: This equipment has been tested and found to comply with the limits for a Class A digital device, pursuant to part 15 of the FCC Rules. These limits are designed to provide reasonable protection against harmful interference in a residential installation. This equipment generates, uses and can radiate radio frequency energy and, if not installed and used in accordance with the instructions, may cause harmful interference to radio communications. However, there is no guarantee that interference will not occur in a particular installation. If this equipment does cause harmful interference to radio or television reception, which can be determined by turning the equipment off and on, the user is encouraged to try to correct the interference by one or more of the following measures:

- Reorient or relocate the receiving antenna.
- Increase the separation between the equipment and receiver.
- Connect the equipment into an outlet on a circuit different from that to which the receiver is connected.
- Consult the dealer or an experienced radio/TV technician for help.

### FCC Conditions

This device complies with part 15 of the FCC Rules. Operation is subject to the following two conditions:

- This device may not cause harmful interference.
- This device must accept any interference received, including interference that may cause undesired operation.

### **EU Conformity Statement**

CE

This product and - if applicable - the supplied accessories too are marked with "CE" and comply therefore with the applicable harmonized European standards listed under the EMC Directive 2014/30/EU, LVD Directive 2014/35/EU, the RoHS Directive 2011/65/EU.

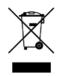

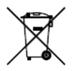

2012/19/EU (WEEE directive): Products marked with this symbol cannot be disposed of as unsorted municipal waste in the European Union. For proper recycling, return this product to your local supplier upon the purchase of equivalent new equipment, or dispose of it at designated collection points. For more information see: <u>http://www.recyclethis.info</u>.

2006/66/EC (battery directive): This product contains a battery that cannot be disposed of as unsorted municipal waste in the European Union. See the product documentation for specific battery information. The battery is marked with this symbol, which may include lettering to indicate cadmium (Cd), lead (Pb), or mercury (Hg). For proper recycling, return the battery to your supplier or to a designated collection point. For more information see: <u>http://www.recyclethis.info</u>.

### Industry Canada ICES-003 Compliance

This device meets the CAN ICES-3 (A)/NMB-3(A) standards requirements.

# **Symbol Conventions**

The symbols that may be found in this document are defined as follows.

| Symbol  | Description                                                                                                    |
|---------|----------------------------------------------------------------------------------------------------|
| Danger  | Indicates a hazardous situation which, if not avoided, will or could result in death or serious injury.                                                         |
| Caution | Indicates a potentially hazardous situation which, if not avoided, could result in equipment damage, data loss, performance degradation, or unexpected results. |
| iNote   | Provides additional information to emphasize or supplement important points of the main text.                                                                   |

# Available Model

This manual is applicable to the ID6000 Series Smart Code Reader.

# **Safety Instruction**

These instructions are intended to ensure that the user can use the product correctly to avoid danger or property loss.

### Laws and Regulations

The device should be used in compliance with local laws, electrical safety regulations, and fire prevention regulations.

### **Power Supply**

- When wiring or dismounting, make sure that the device power is cut off, and do not operate under electrification.
- Avoid contact with exposed circuit. When the device is powered on, avoid contact with exposed junctions and parts.
- DO NOT connect multiple devices to one power adapter, to avoid over-heating or fire hazards caused by overload.
- Make sure the plug is properly connected to the power socket.

### Transportation

- The product contains precision optical components and electronic components. During transportation, storage and installation, incorrect operations like heavy pressure and violent vibration should be avoided. Otherwise, the product may be damaged.
- Avoid sudden collision, and pack the product with the accompanied carton and cushioning material or similar package.

### **Using Environment**

- Do not touch the heat-radiating part of the device to avoid scalding.
- In order to reduce the risk of fire or electric shock, do not let the product get wet or damp.
- Do not drop objects onto the product and avoid vigorous vibration.
- Keep the product away from magnetic interference.
- Do not use the product in extremely heat, extremely cold, dusty environment, corrosive environment or high humidity environment.
- Do not aim the product lens at objects of strong light, such as the sun and incandescent lamp. Otherwise, the lens may be damaged.
- The product should be stored in dry environment without corrosive gas. Avoid placing the product in direct sunlight and poorly ventilated locations, or near heat sources such as heater or heating (ignoring this warning may lead to fire hazards).
- Do not operate in explosive environment.
- Keep the surrounding area well ventilated to avoid heat accumulation. Do not contact the radiator directly to avoid scald.

### **Electrostatic Protection**

- Remove all conductive objects (such as jewelry, watch, etc.) on the product body before touching the product, and touch the grounding metal bracket by hand to release the static electricity.
- It is suggested to wear anti-static suit to prevent damage to the equipment caused by static electricity.
- When installing or maintaining the product, please wear anti-static wrist band or anti-static gloves. Make sure that the wristband is tightly attached to the skin and is reliably grounded.
- It is forbidden to touch exposed circuit boards with bare hands. Static electricity generated by human body may damage electrostatic sensitive components on circuit boards.
- When touching electrostatic sensitive components or devices, proper grounding measures must be taken.

- Put electrostatic sensitive components into anti-static bags for protection.
- It is suggested to place humidifier in dry environment to maintain suitable humidity and reduce static electricity generation.

### Maintenance

- If the product is not working properly, contact the store or the nearest service center. Do not disassemble or modify the device in any way. (The company does not bear any liability for any problem arising from unauthorized modification or maintenance).
- Please properly preserve all the original packaging materials of the product so that when problems arise, the product can be packed with packaging materials and sent to the agent or returned to the manufacturer for processing. The company does not bear any liability for accidental damage during transportation caused by non-original packaging.
- This product is a precision electronic device, no components can be maintained by user, please do not disassemble the device arbitrarily.

### Cleaning

Please do not touch the image sensor directly. If the sensor needs to be cleaned, please use a clean rag and wet it with alcohol, then gently wipe off the dirt; if the camera is not in use, please cover the image sensor with dust cover for protection.

### Installation

Please do not install the product on vibrating surface or places that are vulnerable to impact.

### **Personnel Requirement**

Quality requirements for installation and maintenance personnel: qualification certificate or working experience in weak current system installation and maintenance, and relevant working experience and qualifications. Besides, the personnel must possess the following knowledge and operation skills:

- 1. The basic knowledge and operation skills of low voltage wiring and Low voltage electronic circuit connection.
- 2. The ability to comprehend the contents of this manual.

# **Contact Information**

Hangzhou Hikrobot Technology Co., Ltd. No. 399 Danfeng Road, Binjiang District, Hangzhou, 310051, China E-mail: tech\_support@hikrobotics.com Website: *https://en.hikrobotics.com/* 

# Contents

| Chapter 1 Appearance                     |
|------------------------------------------|
| Chapter 2 Interface and Indicator        |
| <b>2.1 12-Pin Interface</b>              |
| <b>2.2</b> Indicator Status              |
| Chapter 3 I/O Wiring                     |
| <b>3.1 Input Signal</b>                  |
| <b>3.2 Output Signal</b>                 |
| <b>3.3 Input Signal Wiring</b> 6         |
| 3.4 Output Signal Wiring7                |
| <b>3.5 RS-232 Serial Port</b> 8          |
| Chapter 4 Installation10                 |
| <b>4.1 Installation Preparation</b> 10   |
| <b>4.2</b> Install Device                |
| 4.3 Install Client Software13            |
| 4.4 Turn off Firewall13                  |
| Chapter 5 Network Settings15             |
| 5.1 Set PC Network                       |
| 5.2 Set Device Network16                 |
| Chapter 6 Client Software Layout18       |
| Chapter 7 Camera Settings21              |
| 7.1 Connect Camera to Client Software    |
| 7.2 Camera Mode Settings                 |
| 7.3 Image Quality Settings               |
| 7.3.1 Set Image                          |
| 7.3.2 Set Light Source                   |
| <b>7.3.3 Set Mirror X</b>                |
| <b>7.3.4 Set Test Pattern</b> 25         |
| <b>7.4 Barcode Algorithm Settings</b> 25 |
| <b>7.4.1 Add Barcode</b>                 |

| 7.4.2 Set 1D Algorithm Parameter          | 26 |
|-------------------------------------------|----|
| 7.4.3 Set 2D Algorithm Parameter          | 27 |
| 7.5 Signal Input Settings                 |    |
| 7.5.1 Set Trigger Mode                    |    |
| 7.5.2 Enable Internal Trigger Mode        | 31 |
| 7.5.3 Enable External Trigger Mode        | 31 |
| 7.5.4 Stop Trigger                        |    |
| 7.6 Signal Output Settings                |    |
| 7.6.1 Select Output Signal                |    |
| 7.6.2 Enable Line Inverter                |    |
| 7.6.3 Set Event Source                    |    |
| 7.7 Code Reading Result Settings          | 47 |
| 7.7.1 Set Code Reading Result Output Mode | 47 |
| 7.7.2 Set Filter Rule                     |    |
| 7.7.3 Set Result Format                   |    |
| 7.7.4 Set Cutout                          | 56 |
| 7.8 Communication Settings                | 57 |
| 7.8.1 Smart SDK                           | 57 |
| 7.8.2 TCP Client                          | 58 |
| 7.8.3 TCP Server                          | 58 |
| 7.8.4 Serial                              | 59 |
| 7.8.5 FTP                                 | 59 |
| 7.8.6 HTTP                                | 60 |
| 7.9 User Set Customization                | 61 |
| 7.10 Indicator Customization              | 61 |
| Chapter 8 Camera Operation                | 63 |
| 8.1 Live View                             | 63 |
| 8.2 Enable Acquisition                    | 63 |
| 8.3 Add Cross Line                        | 64 |
| 8.4 Start Recording                       | 64 |
| 8.5 Split Window                          | 65 |

| 8.6 View Reports                                                          | 65 |
|---------------------------------------------------------------------------|----|
| 8.7 View Log                                                              | 66 |
| 8.8 Enable Camera Auto Work                                               | 66 |
| Chapter 9 Camera Maintenance                                              | 67 |
| 9.1 Update Firmware                                                       | 67 |
| 9.2 Reboot Device                                                         | 67 |
| Chapter 10 FAQ (Frequently Asked Question)                                | 69 |
| 10.1 Why there is no camera listed after I run the IDMVS client software? | 69 |
| 10.2 Why the image is very dark?                                          | 69 |
| 10.3 Why the image quality is very poor during the live view?             | 70 |

# **Chapter 1 Appearance**

# iNote

Appearance here is for reference only. Refer to the device's specification for detailed dimension information.

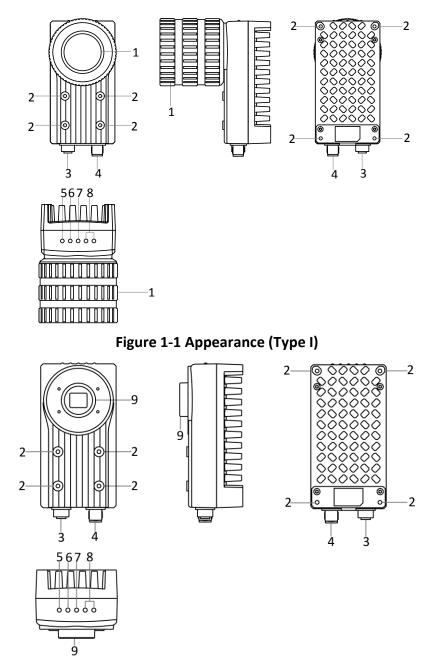

Figure 1-2 Appearance (Type II)

| Table 1 | -1 Description |
|---------|----------------|
|---------|----------------|

| No. | Name                          | Description                                                                                                    |  |
|-----|-------------------------------|----------------------------------------------------------------------------------------------------|--|
|     |                               | It refers to the device's lens cap.                                                                                                    |  |
| 1   | Lens Cap                      | iNote                                                                                                    |  |
|     |                               | The type II device does not have the lens cap.                                                                                                    |  |
| 2   | Screw Hole                    | It is used to fix the device to installation position. It is recommended to use M4 screw.                                                                                                    |  |
| 3   | Gigabit Ethernet<br>Interface | It refers to gigabit Ethernet interface for transmitting data.                                                                                                    |  |
| 4   | 12-Pin Interface              | It provides power, input/output, and serial port signal.<br>The interface is designed with screw threads to tighten<br>connection between the device and cable, and thus<br>avoiding influence caused by vibration. |  |
| 5   | PWR Indicator                 | It is the power indicator. The indicator is solid blue when the device operates normally.                                                                                                    |  |
| 6   | LNK Indicator                 | It is network connection indicator. The indicator is solid green when the network transmission is normal.                                                                                                    |  |
| 7   | ACT Indicator                 | It is network transmission indicator. The indicator is<br>flashing yellow when the network transmission is<br>normal. The indicator flashing speed is related with data<br>transmission speed.                      |  |
| 8   | U1/U2 Indicator               | The device has 2 user-defined indicators, U1 and U2.<br>They are used to indicate whether some functions of the<br>device are normal or not.                                                                        |  |
| 9   | Lens Mount                    | It is used to install the lens.                                                                                                    |  |

# **Chapter 2 Interface and Indicator**

# 2.1 12-Pin Interface

Read the following section to get definitions of 12-pin interface.

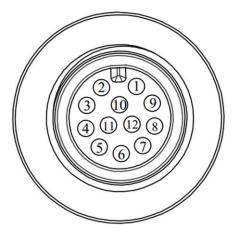

Figure 2-1 12-Pin Interface

#### **Table 2-1 Pin Definitions**

| No. | Signal    | I/O Signal Source                           | Description                             |
|-----|-----------|---------------------------------------------|-----------------------------------------|
| 1   | DC-PWR    |                                             | Direct current power supply<br>positive |
| 2   | GND       |                                             | Power supply ground                     |
| 3   | OPTO_OUT0 | LineOut0 signal line Opto-isolated output 0 |                                         |
| 4   | OPTO_OUT1 | LineOut1 signal line                        | Opto-isolated output 1                  |
| 5   | OPTO_OUT2 | LineOut2 signal line                        | Opto-isolated output 2                  |
| 6   | OUT_COM   | LineOut0/1/2 signal ground                  | Common-ended output                     |
| 7   | OPTO_IN0  | LineIn0 signal line                         | Opto-isolated input 0                   |
| 8   | OPTO_IN1  | LineIn1 signal line                         | Opto-isolated input 1                   |
| 9   | OPTO_IN2  | LineIn2 signal line                         | Opto-isolated input 2                   |
| 10  | IN_COM    | LineIn0/1/2 signal ground                   | Common-ended input                      |
| 11  | RS-232_R  |                                             | RS-232 serial port input                |
| 12  | RS-232_T  |                                             | RS-232 serial port output               |

# iNote

You should refer to the table above and the label attached to the power and I/O cable to wire the device.

# 2.2 Indicator Status

The device is equipped with one PWR indicator, one LNK indicator, one ACT indicator, and 2 custom indicators (U1 and U2).

Here we introduce status for all indicators, and you should read it before you use the device. Refer to *Indicator Customization* to get the method to set specific functions of the custom indicators.

| Device Status              | PWR Indicator | LNK Indicator                            | ACT Indicator   | U1/U2                                            |  |                                                  |
|----------------------------|---------------|------------------------------------------|-----------------|--------------------------------------------------|--|--------------------------------------------------|
| Device is powered on.      | Solid blue    | Solid green Slow/fast<br>flashing yellow |                 | Solid green                                      |  | U1 is unlit, and<br>U2 is slow<br>flashing blue. |
| Power supply exception.    | Unlit         |                                          |                 |                                                  |  |                                                  |
| Network<br>exception.      | Solid blue    | Unlit                                    |                 | U1 is unlit, and<br>U2 is slow<br>flashing blue. |  |                                                  |
| Device software exception. | Solid blue    | Solid green                              | Flashing yellow | U1 and U2 are<br>unlit.                          |  |                                                  |
| Device exception           | Solid blue    | Solid green                              | Solid yellow    | U1 and U2 are solid blue.                        |  |                                                  |

Table 2-2 Description

## iNote

When the indicators are flashing slowly, its unlit interval is 1 s.

# Chapter 3 I/O Wiring

# 3.1 Input Signal

The device's LineIn 0/1/2 is opto-isolated input, and their internal circuit is as follows.

# **i**Note

- The input voltage ranges from 5 VDC to 30 VDC.
- The maximum current is 5 mA.

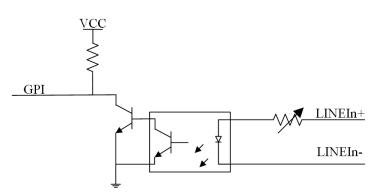

Figure 3-1 Internal Circuit of Input Signal

# 3.2 Output Signal

The device's LineOut 0/1/2 is opto-isolated output, and their internal circuit is as follows.

## iNote

- The input voltage ranges from 5 VDC to 30 VDC.
- The maximum current is 200 mA.
- Do not directly connect with inductive load (e.g. DC motor, etc.) when outputting.

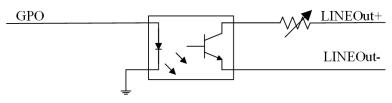

Figure 3-2 Internal Circuit of Output Signal

# 3.3 Input Signal Wiring

The device can receive external input signal via I/O interface, and here we take LineIn O as an example to introduce input signal wiring.

## iNote

Input signal wiring may differ with different types of external devices.

### **PNP Device**

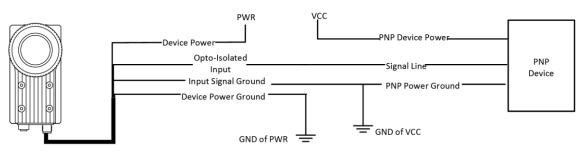

Figure 3-3 Input Signal Connecting to PNP Device

### **NPN Device**

If the VCC of NPN device is 12 VDC or 24 VDC and pull-up resistor is not used, its wiring is as follows.

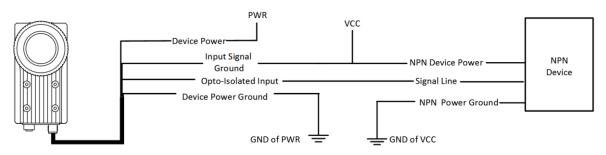

Figure 3-4 Input Signal Connecting to NPN Device without Pull-Up Resistor

If the VCC of NPN device is 12 VDC or 24 VDC and 1 K $\Omega$  pull-up resistor is used, its wiring is as follows.

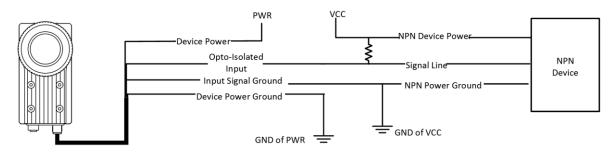

Figure 3-5 Input Signal Connecting to NPN Device with Pull-Up Resistor

# 3.4 Output Signal Wiring

The device can output signal to external device via I/O interface, and here we take LineOut O as an example to introduce output signal wiring.

## iNote

- Output signal wiring may differ with different types of external devices.
- The voltage of VCC should not higher than that of PWR. Otherwise, the device's output signal may have exception.

### **PNP Device**

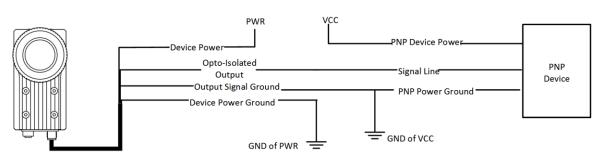

Figure 3-6 Output Signal Connecting to PNP Device

### **NPN Device**

If the VCC of NPN device is 12 VDC or 24 VDC and pull-up resistor is not used, its wiring is as follows.

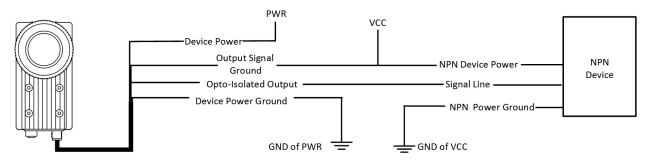

Figure 3-7 Output Signal Connecting to NPN Device without Pull-Up Resistor

If the VCC of NPN device is 12 VDC or 24 VDC and 1 K $\Omega$  pull-up resistor is used, its wiring is as follows.

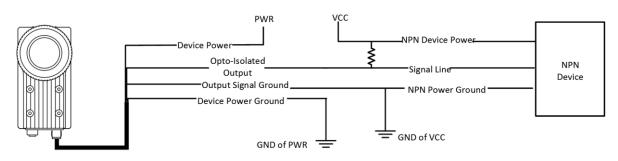

Figure 3-8 Output Signal Connecting to NPN Device with Pull-Up Resistor

# 3.5 RS-232 Serial Port

The 9-pin male connector and 25-pin male connector are commonly used serial ports, as shown below. You can refer to the table below for the specific pin name and function.

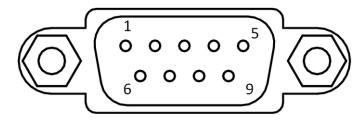

Figure 3-9 9-Pin Male Connector

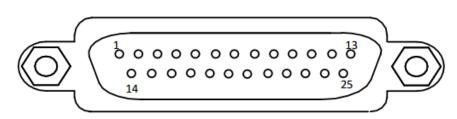

Figure 3-10 25-Pin Male Connector

| Serial Port Type | Pin No. | Name | Function      |
|------------------|---------|------|---------------|
| 9-Pin Interface  | 2       | RX   | Receive data  |
|                  | 3       | тх   | Send data     |
|                  | 5       | GND  | Signal ground |
|                  | 2       | тх   | Send data     |
| 25-Pin Interface | 3       | RX   | Receive data  |
|                  | 7       | GND  | Signal ground |

You can refer to the serial port wiring below to connect the smart code reader with an external device.

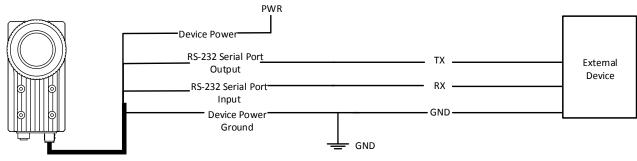

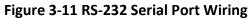

# **Chapter 4 Installation**

# 4.1 Installation Preparation

You need to prepare following accessories before installation.

| No. | Name                      | Quantity | Description                                                                                              |  |  |
|-----|---------------------------|----------|----------------------------------------------------------------------------------------------------|--|--|
| 1   | Power and I/O<br>Cable    | 1        | It refers to the 12-pin power and I/O cable. You need to purchase separately.                            |  |  |
| 2   | Network Cable             | 1        | It refers to the GigE network cable with RJ45<br>aviation connector. You need to purchase<br>separately. |  |  |
| 3   | DC Switch<br>Power Supply | 1        | It refers to suitable power adapter that you need to purchase it separately.                             |  |  |
| 4   | Fixed Bracket             | 1        | It is used to fix the device. You need to purchase separately.                                           |  |  |
| 5   | Lens                      | 1        | It refers to C-mount lens that you need to purchase it separately.                                       |  |  |
| 6   | Light Source              | 1        | It is used to provide light during image acquisition.<br>You need to purchase separately.                |  |  |

#### Table 4-1 Accessories

# 4.2 Install Device

#### **Before You Start**

- Make sure the device in the package is in good condition and all the assembly parts are included.
- Make sure all the related equipment is power-off during the installation.

#### Steps

### **i**Note

Here we take type I device as an example to introduce installation.

1. Use 4 M4 screws to fix the device to the bracket, and select one of installation methods to install the device to the installation position.

ID6000 Series Smart Code Reader User Manual

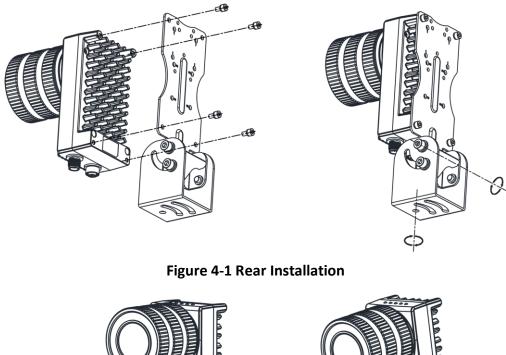

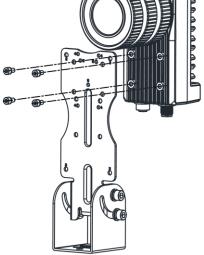

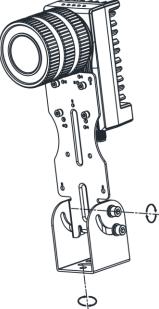

Figure 4-2 Front Installation

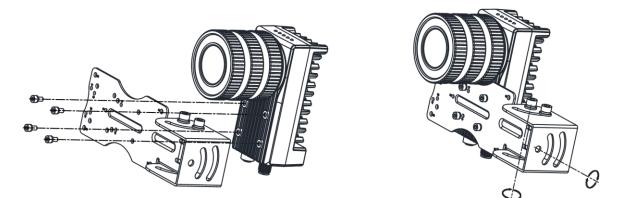

Figure 4-3 Side Installation

2. Use GigE network cable with RJ45 aviation connector to connect the device to a switch or a network interface card.

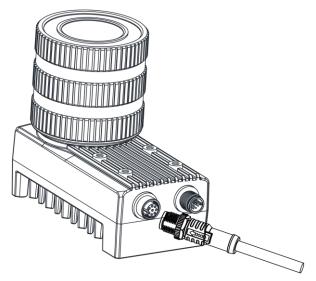

Figure 4-4 Gigabit Ethernet Interface Wiring

3. Use power and I/O cable to connect the device to a DC switch power supply.

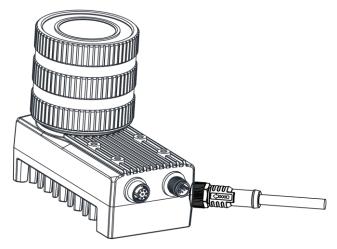

Figure 4-5 Power and I/O Wiring

# 4.3 Install Client Software

IDMVS is a client software for camera configuration and remote operations.

### Steps

### iNote

- Check the Windows version. The client software is compatible with 32/64-bit Windows XP/7/10.
- You can mail to tech\_support@hikrobotics.com to get client software installation package.
- The graphic user interface may differ by different versions of client software you use.
- 1. Double click the installation package to start installing the client software.
- 2. Select the language.
- 3. Read and check Terms of the License Agreement.
- 4. Click Start Setup.
- 5. Select installation directory and click Next.

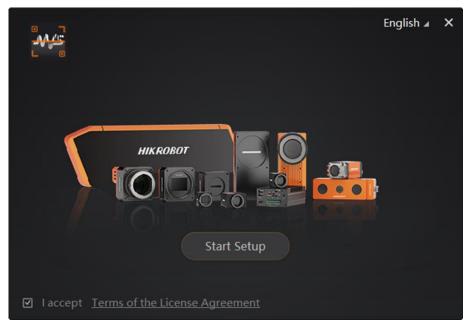

#### Figure 4-6 Installation Interface

6. Finish the installation according to the interface prompts.

# 4.4 Turn off Firewall

To ensure stable client running and image transmission, you are recommended turning off

Windows firewall before using the client software.

#### Steps

### iNote

For different Windows versions, the path name or interface may differ. Please refer to the actual condition.

1. Go to Windows Firewall.

Windows XP system: Click Start  $\rightarrow$  Control Panel  $\rightarrow$  Security Center  $\rightarrow$  Windows Firewall. Windows 7 system: Click Start  $\rightarrow$  Control Panel  $\rightarrow$  Windows Firewall.

Windows 10 system: Click Start  $\rightarrow$  Control Panel  $\rightarrow$  System and Security  $\rightarrow$  Windows Defender Firewall.

- 2. Click Turn Windows Defender Firewall on or off on the left.
- 3. Select Turn off Windows Defender Firewall (not recommended).

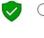

Turn on Windows Defender Firewall

Block all incoming connections, including those in the list of allowed apps
 Notify me when Windows Defender Firewall blocks a new app

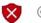

Turn off Windows Defender Firewall (not recommended)

#### Figure 4-7 Windows Defender Firewall

4. Click OK.

# **Chapter 5 Network Settings**

# 5.1 Set PC Network

To ensure stable image transmission and normal communication between the PC and the camera via client software, you need to set the PC network before using the client software.

#### **Before You Start**

For different Windows versions, the specific setting path and interface may differ. Please refer to the actual condition.

#### Steps

- 1. Go to PC network settings page: Start  $\rightarrow$  Control Panel  $\rightarrow$  Network and Internet  $\rightarrow$  Network and Sharing Center  $\rightarrow$  Change adapter settings.
- Select NIC and set the IP obtainment mode.
   Select Obtain an IP address automatically to get an IP address of the PC automatically.

iNote

Enter *ipconfig* in **Run** window in your PC, and then you can view the PC's IP address.

Select Use the following IP address to set an IP address for the PC manually.

| eneral Alternate Configuration                                                                             |               |       |       |
|----------------------------------------------------------------------------------------------------|---------------|-------|-------|
| You can get IP settings assigned<br>this capability. Otherwise, you ne<br>for the appropriate IP settings. |               |       |       |
| Obtain an IP address autom                                                                                 | atically      |       |       |
| O Use the following IP address                                                                             |               |       |       |
| IP address:                                                                                                |               |       |       |
| Subnet mask:                                                                                               |               |       |       |
| Default gateway:                                                                                           |               |       |       |
| Obtain DNS server address                                                                                  | automatically |       |       |
| O Use the following DNS serve                                                                              | r addresses:  |       |       |
| Preferred DNS server:                                                                                      |               | <br>1 |       |
| Alternate DNS server:                                                                                      |               |       |       |
| Validate settings upon exit                                                                                |               | Adva  | anced |

**Figure 5-1 Set PC Network** 

3. Set NIC property.

- 1) Go to NIC settings page: Control Panel  $\rightarrow$  Hardware and Sound  $\rightarrow$  Device Manager  $\rightarrow$  Network Adapter.
- 2) Select corresponding network interface card, and click Advanced.
- 3) Set Jumbo Packet value to 9014 Bytes, Transmit Buffers and Receive Buffers to 2048, Interrupt Moderation Rate to Extremum.

### iNote

The value may vary from different network interface cards. Just set the maximum value if value changes.

| Teaming                                                                           | VLANs                            |                               | Driver        | Details        |
|-----------------------------------------------------------------------------------|----------------------------------|-------------------------------|---------------|----------------|
| General Lir                                                                       | nk Speed                         | Advanced                      | Pov           | ver Management |
|                                                                                   | lvanced Adapi                    | ter Settings                  |               |                |
| ettings:                                                                          |                                  |                               | Value:        |                |
| Gigabit Master Slav<br>Interrupt Moderatio                                        |                                  | ^                             | 9014 Byte     | s 🔻            |
| Jumbo Packet                                                                      |                                  | E                             |               |                |
| Large Send Offload<br>Large Send Offload                                          |                                  |                               |               |                |
| Locally Administere                                                               | d Address                        |                               |               |                |
| Log Link State Eve<br>Offloading Options                                          | nt                               | -                             | Use           | e Default      |
| Jumbo Packet                                                                      |                                  |                               |               |                |
| Enables Jumbo Pa<br>where large pack<br>additional latency<br>CPU utilization and | ets make up ti<br>can be tolerat | he majority o<br>ted, Jumbo P | f traffic and | · _            |
| Jumbo Packets ar<br>are approximately                                             |                                  | standard Eth                  | ernet frame   | s, which       |
|                                                                                   |                                  |                               | ause a mom    |                |

Figure 5-2 NIC Properties Advanced Settings

# **5.2 Set Device Network**

You can set and operate the device in the client software only when the device is in the same network segment with the PC where the client software is installed.

#### Steps

- 1. Double click the client software to run it.
- 2. Click 👩 to find the device.
- 3. Right click the device to be connected.
- 4. Click Modify IP.
- 5. Set the IP address of the device in the same network segment with the PC.

### ID6000 Series Smart Code Reader User Manual

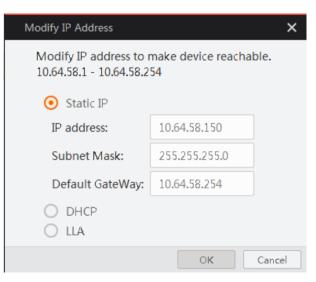

Figure 5-3 Modify IP Address

6. Click **OK**.

# **Chapter 6 Client Software Layout**

After connecting to the device, the client software can read the device information and display it.

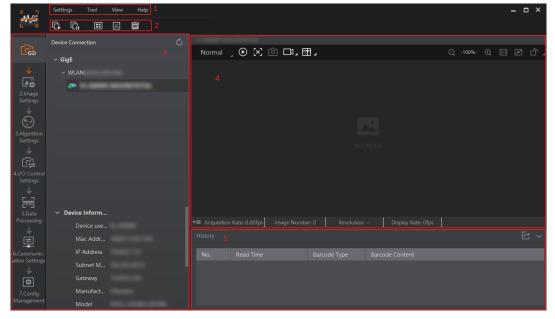

Figure 6-1 Main Window

# **i**Note

The specific interfaces of the client software may differ by its versions.

| No. | Name                         | Description                                                                                                    |
|-----|------------------------------|----------------------------------------------------------------------------------------------------|
| 1   | Menu Bar                     | The menu bar displays function modules, including <b>Settings, Tool</b> , <b>View</b> , and <b>Help</b> .                                                                                          |
| 2   | Control Toolbar              | The control toolbar provides quick operations for the device. You can click different icons to start or stop batch acquisition, change window layout, view statistics information, and device log. |
| 3   | Device Configuration<br>Area | You can connect or disconnect device, set parameters, and modify device IP address in this area.                                                                                                   |
| 4   | Live View Window             | This area displays the acquisition images and algorithm reading result in real-time. You can click different icons to capture and save image, record, etc.                                         |
| 5   | History Record Area          | This area displays different barcode information read by the device in real-time.                                                                                                    |

| Table 6-1 Description of | of the Main Window |
|--------------------------|--------------------|
|--------------------------|--------------------|

You can set device parameters in device configuration area.

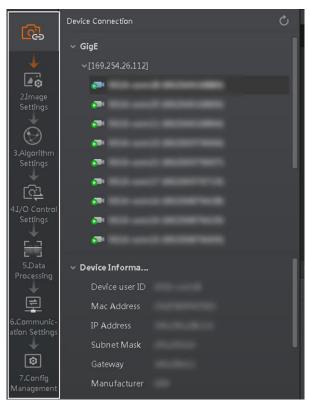

Figure 6-2 Device Configuration Area

#### **Table 6-2 Description**

| No. | Module Name                 | Description                                                                                     |
|-----|-----------------------------|-------------------------------------------------------------------------------------------------|
| 1   | Device Connection           | You can connect or disconnect device, modify device IP address, view device information, etc.   |
| 2   | Image Settings              | You can set image parameters, light parameters, etc.                                            |
| 3   | Algorithm Settings          | You can add different barcodes, set barcode number, etc.                                        |
| 4   | I/O Control Settings        | You can set parameters related with input and output.                                           |
| 5   | Data Processing             | You can set filter rule for output result.                                                      |
| 6   | Communication Settings      | You can select different communication protocols, and set related parameters for output result. |
| 7   | Configuration<br>Management | You can save and load user parameters, and restart the device.                                  |

The device supports 3 types of modes, including **Test**, **Normal**, and **Raw**. You can select different camera modes in live view window according to actual demands.

### **i**Note

You should stop real-time acquisition before selecting camera modes.

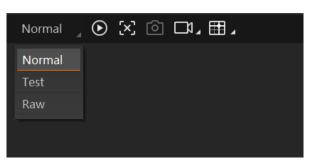

Figure 6-3 Select Camera Modes

You can click **o** in live view window to view image and code reading effect.

### **i**Note

If code reading effect is not very good, you can adjust related parameters in Image Settings.

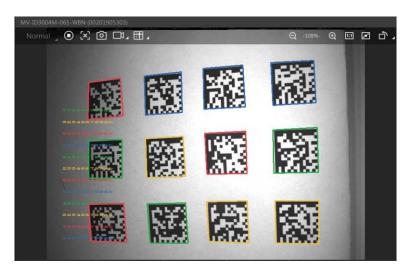

### Figure 6-4 Code Reading

In the history area, you can view the read time, type and content of the recognized barcodes.

| History |                         | <u>ن</u> ۲      |
|---------|-------------------------|-----------------|
| No.     | Read Time               | Barcode Content |
| 3950    |                         |                 |
| 3949    | 2019/12/09 15:40:05:018 |                 |
| 3948    |                         |                 |

Figure 6-5 History

# **Chapter 7 Camera Settings**

You are recommended to complete camera settings in following order: **Device Connection**  $\rightarrow$ Image Settings  $\rightarrow$  Algorithm Settings  $\rightarrow$  I/O Control Settings  $\rightarrow$  Data Processing  $\rightarrow$ Communication Settings  $\rightarrow$  Configuration Management.

## iNote

Before specific camera settings, you need to set camera mode as Normal. Otherwise, the camera parameters may be different. Regarding camera mode, refer to *Camera Mode Settings* for details.

- **Device Connection**: It tells you how to connect the camera to the client software. And you can configure and operate the camera remotely via the client software only when you have connected the camera to the client software. Refer to **Connect Camera to Client Software** for details.
- Image Settings: It tells you how to set image related parameters of the camera via client software. Refer to *Image Quality Settings* for details.
- Algorithm Settings: It tells you how to set the types of barcode to be read, the 1D code algorithm, the 2D code algorithm, etc. Refer to *Barcode Algorithm Settings* for details.
- I/O Control Settings: It tells you how to set the parameters related to the control of input and output signals of device. Refer to *Signal Input Settings* and *Signal Output Settings* for details.
- **Data Processing**: It tells you how to set filter rules for reading barcodes and other data processing related parameters. Refer to *Code Reading Result Settings* for details.
- **Communication Settings**: It tells you how to select different communication protocols, and set their corresponding parameters. Refer to **Communication Settings** for details.
- **Configuration Management**: It tells you how to set and manage the user parameters, restart device, etc. Refer to *User Set Customization* for details.

# 7.1 Connect Camera to Client Software

Make sure your camera IP address is in the same network segment with the PC where you installed the client software before connecting the camera to it.

Double click the camera name in the device list, or click 📧 to connect the camera to the client.

# 7.2 Camera Mode Settings

The camera supports 3 types of operating modes, including **Test**, **Normal**, and **Raw**. You can select different modes in live view window according to actual demands.

## **i**Note

Stopping real-time acquisition is required before selecting modes.

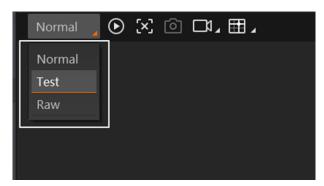

Figure 7-1 Select Camera Modes

#### **Table 7-1 Description**

| Camera Mode                                                                                                    | Description                                                                                                    |  |  |
|----------------------------------------------------------------------------------------------------|----------------------------------------------------------------------------------------------------|--|--|
| Test Mode                                                                                                    | It is used during camera debugging. The camera outputs images that are acquired in real-time, and displays barcode information. |  |  |
| Normal Mode It is used during camera normal operation. After reading barcode in the camera outputs image and barcode information. |                                                                                                    |  |  |
| Raw Mode It is used during testing image data. The camera outputs raw data displays barcode information.                          |                                                                                                    |  |  |

# iNote

Before specific camera settings, you need to set camera mode as Normal. Otherwise, the camera parameters may be different.

# 7.3 Image Quality Settings

This section introduces how to set image related parameters of the camera via client software.

### **i**Note

For different models of the camera, the specific parameters may differ, and the actual device you purchased shall prevail.

## 7.3.1 Set Image

You can set different image parameters like exposure time, gain, Gamma, acquisition frame rate, acquisition burst frame count in image parameters interface.

### iNote

• Make sure you have select the camera to be set in Device Connection before setting image parameters.

• For specific parameter range like exposure time, gain and acquisition frame rate, refer to the camera's specification for details.

#### **Exposure Time**

You can increase exposure time to improve image brightness.

## iNote

To some extent, increasing exposure time will reduce acquisition frame rate, and impact image quality.

#### Gain

You can increase gain to improve image brightness.

### **i**Note

To some extent, increasing gain will create more image noises, and impact image quality.

#### Gamma

Gamma allows you to adjust the image contrast. It is recommended to reduce Gamma to increase brightness in dark background.

#### **Acquisition Frame Rate**

Acquisition frame rate refers to the image number that is acquired by the camera per second.

#### **Acquisition Burst Frame Count**

Acquisition burst frame count refers to the outputted image number when the camera is triggered once.

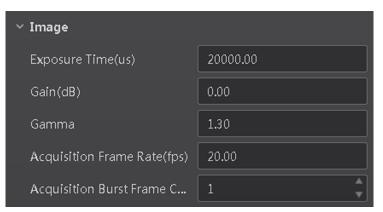

Figure 7-2 Set Image

## 7.3.2 Set Light Source

You can select different light types, and set their related parameters in corresponding interface.

### iNote

- Light source parameters may differ by camera model.
- Make sure you have select the camera to be set in **Device Connection** before setting light parameters.

#### **External Lighting**

It refers to the device controls the external light source by triggering output signal during code reading.

#### Non-Lighting

It refers to the device turns off light source during code reading.

#### **i**Note

If you select Non-Lighting as Light Type, you do not need to set any parameters.

If you select External Lighting as Light Type, you can set the following parameters.

#### **Line Out Duration**

The lighting duration of the external light source and the unit is  $\boldsymbol{\mu}s.$ 

#### Line Out Delay Time

It sets the delay time for lighting after the device outputs event source information, and the unit is  $\mu s.$ 

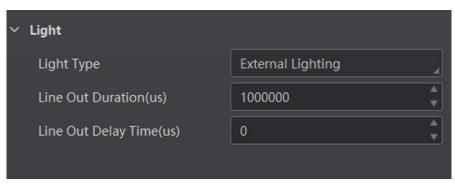

Figure 7-3 External Lighting

## 7.3.3 Set Mirror X

The device supports the mirror X function. If this function is enabled, the image will be reversed in a horizontal way.

# **i**Note

This function is enabled by default, and it may differ by device models.

## 7.3.4 Set Test Pattern

Test pattern refers to the device's test images. When exceptions occur in images acquired by the device in real time, you can check if images under the test pattern have similar problems to determine the cause of an exception.

## iNote

- Only in test or raw camera mode, the test pattern is available.
- This function may differ by device models.

Go to Image Settings  $\rightarrow$  Other Features, and set Mono Bar as Test Pattern. Off means that the test pattern is not enabled.

# 7.4 Barcode Algorithm Settings

The code reader supports reading multiple types of 1D code and 2D code, and you can add and set code parameters via the client software.

# 7.4.1 Add Barcode

Adding barcode before you set code parameters via the client software. In **Algorithm Settings**, you can add different types of barcodes, including Code 39, Code 93, Code 128, CodaBar, EAN, ITF25, QR Code and Data Matrix. In **Algorithm Settings**, click **Add Barcode**, select the types of barcodes to be read, and set the **1D Code Number** and **2D Code Number** according to actual demands.

# iNote

- For different models of the camera, the specific parameters may differ, and the actual device you purchased shall prevail.
- Selected symbology amount and added code amount may affect the code recognition time. Note that selecting more symbologies or adding more codes may consume more time to recognize codes in the image.
- No matter 1D code or 2D code, up to 20 codes can be added at a time. Note that adding more codes may consume more time to recognize codes in the image. Therefore, the code number is recommended to be set according to the actual demands.
- The code reader may output actual barcode number when the mismatch between the actual barcode number and the code number set in the client software occurs.

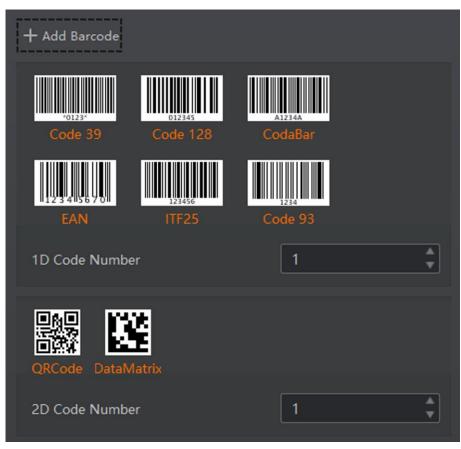

Figure 7-4 1D Code and 2D Code

## 7.4.2 Set 1D Algorithm Parameter

Click **All Features** on the upper-right to display all algorithm parameters. In the **Algorithm Parameter** page, select **1DCode** as **Arithmetic Type**, and then you can set its corresponding parameters, like the maximum running time of algorithm, distortion, etc.

### iNote

- You should have selected at least one type of 1D code.
- For different models of the camera, the specific parameters may differ, and the actual device you purchased shall prevail.

#### **Timeout Value**

Timeout value refers to the maximum running time of algorithm, and its unit is ms. The code reader will stop parsing the images and return results if the time is exceeded the waiting time configured.

| <ul> <li>Algorithm Parameter</li> </ul> |        |        |
|-----------------------------------------|--------|--------|
| Arithmetic Type                         | 1DCode | 4      |
| Timeout Value                           | 500    | *<br>* |
|                                         |        |        |

Figure 7-5 Set 1D Algorithm Parameter

## 7.4.3 Set 2D Algorithm Parameter

Click **All Features** on the upper-right to display all algorithm parameters. In the **Algorithm Parameter** page, select **2D Code** as **Arithmetic Type**, and then you can set its corresponding parameters, like the maximum running time of algorithm, algorithm operating mode, etc.

#### iNote

- You should have selected at least one type of 2D code.
- For different models of the camera, the specific parameters may differ, and the actual device you purchased shall prevail.

#### Timeout Value

Timeout value refers to the maximum running time of algorithm, and its unit is ms. The code reader will stop parsing the images and return results if the time is exceeded the waiting time configured.

#### Algorithm Running Mode

It is used to be set the algorithm operating mode. It includes **High Speed**, **High Performance**, and **Balance**. **High Speed** focuses on recognition speed, and the algorithm can recognize the barcode rapidly, while **High Performance** refers to the algorithm can recognize the barcode that has distortion, spot or white gap, but its recognition speed is slow. **Balance** refers to the algorithm makes a balance between speed and performance.

#### 2D Code Max. Size

It refers to the max. recognizable code width. The 2D code will not be recognized if its width exceeds the configured value.

#### **Mirror Mode**

It is useful when the recognized image is a mirror one, mirroring in X coordinate. 3 modes are available: **Adaptive**, **Mirror**, and **Non Mirror**.

#### **Downsampling Level**

It refers to the pixel sample size that the code reader takes. Increasing this parameter will improve the code reading efficiency at the expense of code recognition rate.

# **i**Note

Increasing this parameter value will improve the code reading efficiency at the cost of code recognition rate.

### Code Color

It defines the readable code color. **Adaptive** means that the client software can recognize both the black code with white background, and the white code with black background. **White Code On Black Wall** means that the client software can recognize the white code with black background. **Black Code On White Wall** means that the client software can recognize the black code with white background.

# iNote

For QR code, the code color is determined by the color of the concentric square on it. 
 indicates that the code color is white, and 
 indicates that the code color is black.

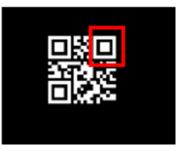

Figure 7-6 White QR Code

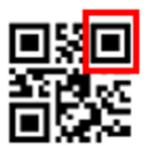

Figure 7-7 Black QR Code

• For DM code, the code color is determined by the color of its "L" shaped sides. White "L" shaped sides indicate that the code color is white, and black "L" shaped sides indicate that the code color is black.

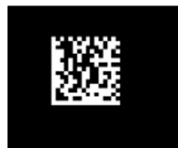

Figure 7-8 White DM Code

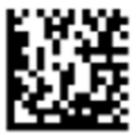

Figure 7-9 Black DM Code

#### **Discrete Flag**

**Continuous** stands for the minimum units in the "L" shaped sides of the DM code are continuous, or the minimum units in the concentric square like **D** or **E** in the QR code are continuous. Usually the continuous code uses squares as the minimum units.

**Discrete** stands for the minimum units in the "L" shaped sides of the DM code are discrete, or the minimum units in the concentric square like or in the QR code are discrete. Usually the discrete code uses dots as the minimum units.

Adaptive stands for the device can recognize both continuous code and the discrete code.

#### **QR** Distortion Correction

If the QR code or DM code is distorted, you can enable this parameter to improve code recognition rate.

# **i**Note

If you enable this parameter, the more time will be consumed to recognize the codes in the image.

#### Advance Param

This parameter is applicable to some special codes, and it is recommended to use the default value.

#### **DM Code Shape**

It defines the recognizable code shape. **Square** stands for square mode: If the 2D code is square shaped, it can be recognized by the device. **Rectangle** stands for rectangle mode: If the 2D code is rectangle shaped, it can be recognized by the device. **Adaptive** stands for compatible mode:

| <ul> <li>Algorithm Parameter</li> </ul> |                      |
|-----------------------------------------|----------------------|
| Arithmetic Type                         | 2DCode               |
| Timeout Value                           | 500                  |
| Algorithm Running Mode                  | Balance              |
| 2D Code Max. Size                       | 300                  |
| Mirror Mode                             | Adaptive             |
| Downsampling Level                      | 1                    |
| Code Color                              | BlackCodeOnWhiteWall |
| Discrete Flag                           | Continuous           |
| QR Distortion Correction                |                      |
| Advance Param                           | 0                    |
| DM Code Shape                           | Square               |

The device can recognize 2D codes of both the above-mentioned two shapes.

Figure 7-10 Set 2D Algorithm Parameter

# 7.5 Signal Input Settings

In the signal input module, you can set the trigger related parameters. You can enable trigger mode to let the acquisition of image data occur only when the trigger source is generated.

# **i**Note

For different models of the camera, the specific parameters may differ, and the actual device you purchased shall prevail.

# 7.5.1 Set Trigger Mode

The camera has 2 types of trigger modes, including internal trigger mode and external trigger mode.

#### **Internal Trigger Mode**

In this mode, the camera acquires images via its internal signals.

#### **External Trigger Mode**

In this mode, the camera acquires images via external signals like software signal and hardware signal. The trigger source of external trigger mode includes **Software**, **LineIn 0**, **LineIn 1**, **LineIn 2**, **Counter 0**, **TCP Start**, **UDP Start**, and **Serial Start**.

# 7.5.2 Enable Internal Trigger Mode

You can click I/O Control Settings  $\rightarrow$  Input  $\rightarrow$  Trigger Mode, and select Off as Trigger Mode. In this mode, the camera acquires images via its internal signals, and you do not need to set any parameters.

# iNote

Off refers to the internal trigger mode.

# 7.5.3 Enable External Trigger Mode

You can click I/O Control Settings  $\rightarrow$  Input  $\rightarrow$  Trigger Mode, and select On as Trigger Mode. In this mode, the camera acquires images via external signals like software signal and hardware signal. You can select different trigger sources, set trigger delay time, etc.

# **i**Note

On refers to the external trigger mode.

# Set and Execute Software Trigger Mode

In software trigger, the software sends trigger signal to the camera via I/O interface to acquire images.

#### Steps

- 1. Click I/O Control Settings  $\rightarrow$  Input  $\rightarrow$  Trigger Mode.
- 2. Select **On** as **Trigger Mode**.
- 3. Select Software as Trigger Source.
- 4. Click Execute in Trigger Source to send trigger commands.

You can also enter **Auto Trigger Time**, and then enable **Enable Auto Trigger** to let the client software automatically send trigger signal to camera according to the interval you set.

| ~ | Input                 |          |
|---|-----------------------|----------|
|   | Trigger Mode          | On       |
|   | Trigger Source        | Software |
|   | Trigger Delay(us)     | 0.00     |
|   | Auto Trigger Time(ms) | 1000     |
|   | Enable Auto Trigger   |          |
|   | Trigger Software      | Execute  |

Figure 7-11 Set and Execute Software Trigger Mode

# Set and Execute Hardware Trigger Mode

### Steps

- 1. Click I/O Control Settings  $\rightarrow$  Input  $\rightarrow$  Trigger Mode.
- 2. Select **On** as **Trigger Mode**.
- 3. Select LineIn 0, LineIn 1 or LineIn 2 as Trigger Source.

4. Set **Debounce Time** and **Line Out Trigger In Polarity** according to actual demands.

# **i**Note

When selecting **Rising Edge** or **Falling Edge** as **Line Out Trigger In Polarity**, you can set **Trigger Delay**. When selecting **Level High** or **Level Low** as **Line Out Trigger In Polarity**, you can set **Start Delay Time** and **End Delay Time** according to actual demands.

| ∨ Input                      |             |
|------------------------------|-------------|
| Trigger Mode                 | On          |
| Trigger Source               | Lineln 0    |
| Trigger Delay(us)            | 0.00        |
| Debounce Time(us)            | 1000        |
| Line Out Trigger In Polarity | Rising Edge |

Figure 7-12 Set and Execute Hardware Trigger Mode

# Set and Execute Counter Trigger Mode

Counter specifies that the trigger source will be generated after the set number of valid signals appears. For example, if you set the **Count Number** to **3**, the trigger source will be generated after 3 signals appear.

# Steps

- 1. Click I/O Control Settings  $\rightarrow$  Input  $\rightarrow$  Trigger Mode.
- 2. Select On as Trigger Mode.
- 3. Select Counter 0 as Trigger Source.
- 4. Set **Trigger Delay**, **Count Number**, **Count Source** and **Line Out Trigger In Polarity** according to actual demands.

# ID6000 Series Smart Code Reader User Manual

| ∨ Input                      |              |
|------------------------------|--------------|
| Trigger Mode                 | On           |
| Trigger Source               | Counter 0    |
| Trigger Delay(us)            | 0.00         |
| Count Number                 | 1 *          |
| Count Source                 | Off          |
| Line Out Trigger In Polarity | Falling Edge |

Figure 7-13 Set and Execute Counter Trigger Mode

# Set and Execute TCP Trigger Mode

TCP start specifies the TCP server as the source for the trigger signal. When the server receives the specified string text, the trigger signal will be outputted.

Click I/O Control Settings  $\rightarrow$  Input  $\rightarrow$  Trigger Mode, select On as Trigger Mode and select TCP Start as Trigger Source.

Set Trigger Delay, Tcp Trigger Port, and Tcp Start Trigger Text according to actual demands.

| ~ | <ul> <li>Input</li> </ul> |           |
|---|---------------------------|-----------|
|   | Trigger Mode              | On 🖌      |
|   | Trigger Source            | TCP Start |
|   | Trigger Delay(us)         | 0.00      |
|   | Tcp Trigger Port          | 2001      |
|   | Tcp Start Trigger Text    | start     |

Figure 7-14 Set and Execute TCP Trigger Mode

# Set and Execute UDP Trigger Mode

UDP start specifies the UDP server as the source for the trigger signal. When the server receives the specified string text, the trigger signal will be outputted.

Click I/O Control Settings  $\rightarrow$  Input  $\rightarrow$  Trigger Mode, select On as Trigger Mode and select UDP Start as Trigger Source.

Set Trigger Delay, Udp Trigger Port, and Udp Start Trigger Text according to actual demands.

# ID6000 Series Smart Code Reader User Manual

| ∨ Input                |           |
|------------------------|-----------|
| Trigger Mode           | On        |
| Trigger Source         | UDP Start |
| Trigger Delay(us)      | 0.00      |
| Udp Trigger Port       | 2002      |
| Udp Start Trigger Text | start     |

Figure 7-15 Set and Execute UDP Trigger Mode

# Set and Execute Serial Port Trigger Mode

Serial start specifies the serial port as the source for the trigger signal. When the serial port receives the specified string text, the trigger signal will be outputted.

Click I/O Control Settings  $\rightarrow$  Input  $\rightarrow$  Trigger Mode, select On as Trigger Mode and select Serial Start as Trigger Source.

Set **Trigger Delay**, **Serial Baudrate**, **Serial Data Bits**, **Serial Parity**, **Serial Stop Bits**, and **Serial Start Trigger Text** according to actual demands.

| ∨ Input                   |              |
|---------------------------|--------------|
| Trigger Mode              | On           |
| Trigger Source            | Serial Start |
| Trigger Delay(us)         | 0.00         |
| Serial Baudrate           | 9600         |
| Serial Data Bits          | 8            |
| Serial Parity             | No Parity    |
| Serial Stop Bits          | 1            |
| Serial Start Trigger Text | start        |

Figure 7-16 Set and Execute Serial Port Trigger Mode

# 7.5.4 Stop Trigger

The device supports stopping trigger via TCP, UDP, I/O, and serial port. You can also set code

reading timeout duration or max. barcode amount to be read to stop trigger. After stopping trigger is completed, the device cannot make response to trigger again.

# Stop Trigger via IO

You can stop a trigger via IO: Enabling **IO Stop Trigger Enable** first, select specific sources from **IO Stop Trigger Selector**, and then set the trigger polarity as the condition to stop trigger.

| ~ 5 | Stop Trigger             |              |
|-----|--------------------------|--------------|
|     | Tcp Stop Trigger Enable  |              |
|     | Udp Stop Trigger Enable  |              |
|     | IO Stop Trigger Enable   |              |
|     | IO Stop Trigger Selector | LineIn2      |
|     | Stop Trigger In Polarity | Falling Edge |

Figure 7-17 Stop Trigger via IO

When selecting **SoftwareTriggerEnd** as **IO Stop Trigger Selector**, you can click **Execute** in **Software Stop Trigger** to stop current trigger.

| <ul> <li>Stop Trigger</li> </ul> |                    |
|----------------------------------|--------------------|
| Tcp Stop Trigger Enable          |                    |
| Udp Stop Trigger Enable          |                    |
| IO Stop Trigger Enable           |                    |
| IO Stop Trigger Selector         | SoftwareTriggerEnd |
| Software Stop Trigger            | Execute            |

Figure 7-18 Software Trigger End

# **Stop Trigger via Serial**

When the specified serial port receives the specified string text, the trigger will be stopped. The client software sends stop trigger command to the device after **Serial Stop Trigger Enable** is enabled.

You should enter Serial Stop Trigger Text, Serial Baudrate, Serial Data Bits, Serial parity, and Serial Stop Bits according to actual demands. The Serial Baudrate includes 4800, 9600, 19200,

38400, 57600 and 115200, and Serial Data Bits is 8.

| ✓ Stop Trigger             |           |
|----------------------------|-----------|
| Tcp Stop Trigger Enable    |           |
| Udp Stop Trigger Enable    |           |
| IO Stop Trigger Enable     |           |
| Serial Stop Trigger Enable |           |
| Serial Stop Trigger Text   | stop      |
| Serial Baudrate            | 9600      |
| Serial Data Bits           | 8         |
| Serial parity              | No Parity |
| Serial Stop Bits           | 1         |

Figure 7-19 Stop Trigger via Serial

# Stop Trigger via UDP

When the UDP server receives the specified string text, the trigger will be stopped. The client software sends stop trigger command to the device after **Udp Stop Trigger Enable** is enabled. You should enter **Udp Trigger Port** and **Udp Stop Trigger Text** according to actual demands. The range of **Udp Trigger Port** is from **1025** to **65535**, and the default port is **2002**.

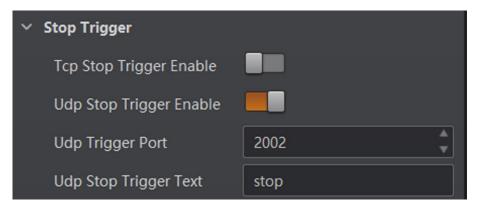

Figure 7-20 Stop Trigger via UDP

# Stop Trigger via TCP

When the TCP server receives the specified string text, the trigger will be stopped. The client software sends stop trigger command to the device after **Tcp Stop Trigger Enable** is enabled. You should enter **Tcp Trigger Port** and **Tcp Stop Trigger Text** according to actual demands. The range of **Tcp Trigger Port** is from **1025** to **65535**, and the default port is **2001**.

| ✓ Stop Trigger          |      |
|-------------------------|------|
| Tcp Stop Trigger Enable |      |
| Tcp Trigger Port        | 2001 |
| Tcp Stop Trigger Text   | stop |

Figure 7-21 Stop Trigger via TCP

# **Stop Trigger via Timeout Duration**

### **i**Note

**TimeOut Stop Trigger Enable** is only available when the camera mode is set to **Normal** and the **Trigger Mode** is **On**.

When the trigger time reaches the specified maximum value (in ms), the trigger will be stopped. You can enable **TimeOut Stop Trigger Enable**, and set **Maximum Output Limited Time** according to actual demands. The range of **Maximum Output Limited Time** is 0 to 10000 ms.

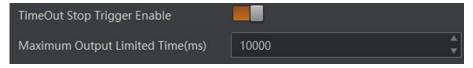

Figure 7-22 Stop Trigger via Timeout Duration

# Stop Trigger via Max. Code Number

# iNote

**CodeNum Stop Trigger Enable** is only available when the camera mode is set to **Normal** and the **Trigger Mode** is **On**.

When the number of the barcodes read during the trigger exceeds the configured maximum code number, the trigger will be stopped. You can enable **CodeNum Stop Trigger Enable**, and set **CodeNum Stop Trigger Max** according to actual demands.

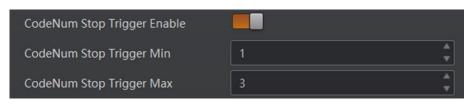

Figure 7-23 Stop Trigger via Max. Code Number

# 7.6 Signal Output Settings

# 7.6.1 Select Output Signal

The device has 3 outline lines (LineOut 0, LineOut 1, LineOut 2) that can be used as output signal. Click I/O Control Settings  $\rightarrow$  Output  $\rightarrow$  Line Out Selector to select output signal.

| Output                      |                     |
|-----------------------------|---------------------|
| Line Out Selector           | LineOut 0           |
| Line Out Inverter           |                     |
| Line Out Activation Event   | Hard Trigger Active |
| Hardware Trigger Source     | LineIn 0            |
| Hardware Trigger Activation | Rising Edge         |
| Line Out Delay Time(us)     | 0                   |
| Line Out Duration(us)       | 1000                |

Figure 7-24 Select Output Signal

# 7.6.2 Enable Line Inverter

The level inverter function allows the camera to invert the electrical signal level of an I/O line, and meets requirements of different devices for high or low electrical signal level. You can go to I/O Control Settings  $\rightarrow$  Output  $\rightarrow$  Line Out Inverter to enable it.

**Note** The **Line Out Inverter** function is disabled by default.

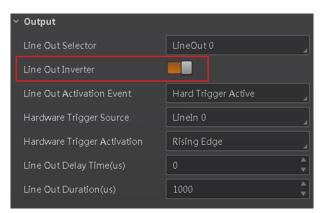

Figure 7-25 Enable Line Out Inverter

# 7.6.3 Set Event Source

# **i**Note

For different models of camera, the event source parameters may be different, and the actual product you purchased shall prevail.

The device supports outputting different trigger signals according to the event source you select. Click I/O Control Settings  $\rightarrow$  Output  $\rightarrow$  Line Out Activation Event to select event source. The device supports following event sources, including Off, AcquisitionStartActive, AcquisitionStopActive, Frame BurstStartActive, FrameBurstStopActive, ExposureStartActive, SoftTriggerActive, HardTriggerActive, CounterActive, TimerActive, NoCodeRead, ReadSuccess, LightStrobeLong, and LightContinued.

iNote

- Off refers to no event source.
- You need to set different parameters when selecting these event sources.

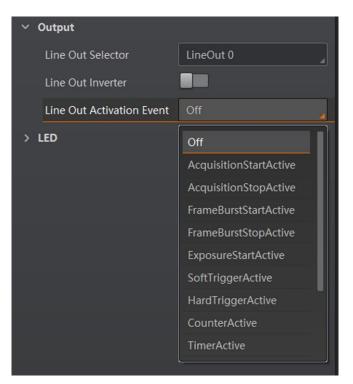

Figure 7-26 Set Event Source

# **Select Acquisition Start Active**

If acquisition starts, the output signal will be triggered. When you select **AcquisitionStartActive** as **Line Out Activation Event**, you can set its output delay time and duration.

#### Line Out Delay Time

It sets the delay time for outputting the output signal.

#### Line Out Duration

| ✓ Output                  |                        |
|---------------------------|------------------------|
| Line Out Selector         | LineOut 0              |
| Line Out Inverter         |                        |
| Line Out Activation Event | AcquisitionStartActive |
| Line Out Delay Time(us)   | 0 *                    |
| Line Out Duration(us)     | 1000                   |

Figure 7-27 Select Acquisition Start Active

# **Select Acquisition Stop Active**

If acquisition stops, the output signal will be triggered. When you select **AcquisitionStopActive** as **Line Out Activation Event**, you can set its output delay time and duration.

#### Line Out Delay Time

It sets the delay time for outputting the output signal.

#### **Line Out Duration**

It sets the time duration of the output signal.

| ∨ Output                  |                       |
|---------------------------|-----------------------|
| Line Out Selector         | LineOut 0             |
| Line Out Inverter         |                       |
| Line Out Activation Event | AcquisitionStopActive |
| Line Out Delay Time(us)   | 0                     |
| Line Out Duration(us)     | 1000                  |

Figure 7-28 Select Acquisition Stop Active

# **Select Frame Burst Start Active**

# iNote

The Frame Burst Start Active is not supported when the trigger polarity is level high or level low.

If the burst of a frame starts, the output signal will be triggered. When you select **Frame Burst Start Active** as **Line Out Activation Event**, you can set its output delay time and duration.

#### Line Out Delay Time

It sets the delay time for outputting the output signal.

#### Line Out Duration

# ID6000 Series Smart Code Reader User Manual

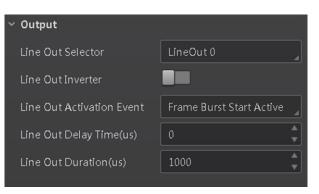

Figure 7-29 Select Frame Burst Start Active

# Select Frame Burst Stop Active

# **i**Note

The Frame Burst Stop Active is not supported when the trigger polarity is level high or level low.

If the burst of a frame stops, the output signal will be triggered. When you select **Frame Burst Stop Active** as **Line Out Activation Event**, you can set its output delay time and duration.

#### Line Out Delay Time

It sets the delay time for outputting the output signal.

#### **Line Out Duration**

| ∨ Output                  |                      |
|---------------------------|----------------------|
| Line Out Selector         | LineOut 0            |
| Line Out Inverter         |                      |
| Line Out Activation Event | FrameBurstStopActive |
| Line Out Delay Time(us)   | 0                    |
| Line Out Duration(us)     | 1000                 |

Figure 7-30 Select Frame Burst Stop Active

### Select Exposure Start Active

# iNote

For different models of camera, when selecting **ExposureStartActive** as **Line Out Activation Event**, the specific parameters may be different. The actual product you purchased shall prevail.

If you select **ExposureStartActive** as **Line Out Activation Event**, you can set its output delay time and duration.

#### Line Out Delay Time

It sets the delay time for outputting the output signal.

#### Line Out Duration

It sets the time duration of the output signal.

| ~ | Output                    |                     |   |
|---|---------------------------|---------------------|---|
|   | Line Out Selector         | LineOut 0           | ] |
|   | Line Out Inverter         |                     |   |
|   | Line Out Activation Event | ExposureStartActive | ] |
|   | Line Out Delay Time(us)   | 0                   | ] |
|   | Line Out Duration(us)     | 1000                | ] |

Figure 7-31 Select ExposureStartActive

#### **Select Soft Trigger Active**

If you select **Soft Trigger Active** as **Line Out Activation Event**, you can set its output delay time, duration, and execute outputting signal manually.

#### Line Out Delay Time

It sets the delay time for outputting the output signal.

#### **Line Out Duration**

It sets the time duration of the output signal.

#### Line Trigger Software

Click **Execute** for manually outputting the output signal.

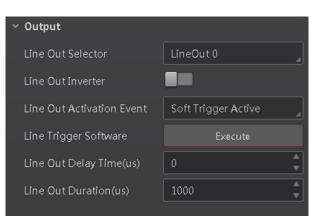

Figure 7-32 Select Soft Trigger Active

# Select Hard Trigger Active

If you select **Hard Trigger Active** as **Line Out Activation Event**, you can set its output delay time, duration, trigger source, and trigger activation.

### Line Out Delay Time

It sets the delay time for outputting the output signal.

#### **Line Out Duration**

It sets the time duration of the output signal.

#### Hardware Trigger Source

It sets the hardware trigger source, including LineIn 0, LineIn 1, and LineIn 2.

# Hardware Trigger Activation

It sets the trigger activation of input signal, including **Rising Edge**, **Falling Edge**, **Level High**, and **Level Low**.

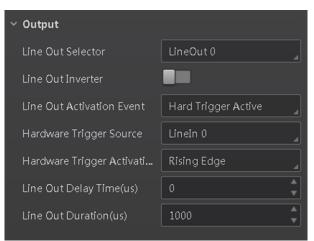

Figure 7-33 Select Hard Trigger Active

# **Select Counter Active**

Counter active means that the counter triggers the output signal. When you select **Counter Active** as **Line Out Activation Event**, you can set its output delay time and duration.

#### Line Out Delay Time

It sets the delay time for outputting the output signal.

#### **Line Out Duration**

It sets the time duration of the output signal.

| ✓ Output                  |               |
|---------------------------|---------------|
| Line Out Selector         | LineOut 0     |
| Line Out Inverter         |               |
| Line Out Activation Event | CounterActive |
| Line Out Delay Time(us)   | 0             |
| Line Out Duration(us)     | 1000          |

Figure 7-34 Select Counter Active

#### **Select Timer Active**

If you select **Timer Active** as **Line Out Activation Event**, you can set its output duration, period, and execute outputting signal manually.

#### Line Out Duration

It sets the time duration of the output signal.

#### **Line Out Period**

It sets the time period of the output signal.

#### **Line Trigger Software**

Click **Execute** for manually outputting the output signal.

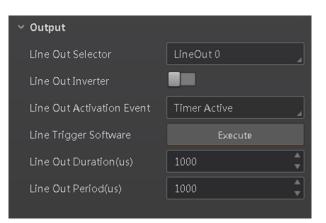

Figure 7-35 Select Timer Active

# Select No Code Read

If you select **NoCodeRead** as **Line Out Activation Event**, you can set its output delay time and duration.

### Line Out Delay Time

It sets the delay time for outputting the output signal.

#### Line Out Duration

It sets the time duration of the output signal.

| ~ | Output                    |            |        |
|---|---------------------------|------------|--------|
|   | Line Out Selector         | LineOut 2  | 4      |
|   | Line Out Inverter         |            |        |
|   | Line Out Activation Event | NoCodeRead | 4      |
|   | Line Out Delay Time(us)   | 0          | •      |
|   | Line Out Duration(us)     | 1000       | ▲<br>▼ |

Figure 7-36 Select No Code Read

# **Select Read Success**

If you select **ReadSuccess** as **Line Out Activation Event**, you can set its output delay time and duration.

#### Line Out Delay Time

It sets the delay time for outputting the output signal.

#### Line Out Duration

# ID6000 Series Smart Code Reader User Manual

| ✓ Output                  |             |
|---------------------------|-------------|
| Line Out Selector         | LineOut 2   |
| Line Out Inverter         |             |
| Line Out Activation Event | ReadSuccess |
| Line Out Delay Time(us)   | 0           |
| Line Out Duration(us)     | 1000        |

Figure 7-37 Select Read Success

# Select Light Strobe Long

If you select **LightStrobeLong** as **Line Out Activation Event**, you do not need to set any parameters.

# Select Light Continued

If you select LightContinued as Line Out Activation Event, you do not need to set any parameters.

# 7.7 Code Reading Result Settings

In **Data Processing** module, you can set filter rules for reading barcodes and other data processing related parameters.

# 7.7.1 Set Code Reading Result Output Mode

There are 2 types of output modes when the camera mode is **Normal** and trigger mode is **On**: Instant output mode and non-instant output mode.

- Instant output mode means that the device can instantly output code reading results when recognizing codes if you enable **Instant Output Mode Enable** in **Filter Rule**.
- Non-instant output mode means that the device does not output code reading results it recognized until the trigger stops if **Instant Output Mode Enable** is not enabled. If the device does not recognize any codes during the whole process, images it captured will be output, and you can set which images to be outputted in **NoRead Image Index**.

When the camera mode is **Normal** and trigger mode is **Off**, you can set **Filter Time** in **Filter Rule**. Within the configured **Filter Time**, the device will not output any code information.

# **i**Note

The filter rule and data processing parameters may differ with different camera modes and trigger modes.

# 7.7.2 Set Filter Rule

You can set rules to filter unwanted barcodes to improve the reading efficiency in Filter Rule.

# **i**Note

The filter rule parameters may differ with different camera modes and trigger modes.

When the camera mode is **Normal** and **Trigger Mode** is **On**, you can set the following parameters according to actual demands.

#### Instant Output Mode Enable

If this parameter is enabled, the device can instantly output code reading result when recognizing codes. If it is not enabled, the device will not output code reading result until the trigger stops.

#### **Minimum Output Time**

It sets the min. waiting time before data output. For example, if you set 500 ms as **Minimum Output Time**, the barcode would not be outputted until 500 ms is passed.

#### Min. Code Length

If the length of a barcode is shorter (in terms of the number of characters contained in the barcode) than the configured value, the device will not parse the contents of the barcode. The valid value is from 1 to 256. For example, if you set the value as 6, the device will not parse the contents of the barcodes which contain less than 6 characters.

#### Max. Code Length

If the length of a barcode is longer ((in terms of the number of characters contained in the barcode) than the configured value, the device will not parse the contents of the barcode. The valid value is from 1 to 256. For example, if you set the value as 9, the device will not parse the contents of the barcodes which contain more than 9 characters.

#### **Numeral Filter**

If this parameter is enabled, the device will only parse and read the numeral contents of the barcodes, and the non-numeral contents will be filtered out.

#### CodeLen Max Num

It sets the max. length of barcode that can be output.

#### Code Offset Num

It sets the range of barcode to be filtered. For example, the barcode is ABCDEFG, if you set this parameter as 2, the device will output CDEFG at last and filter AB.

#### Begin with Specific Character for Result

If this parameter is enabled, the device will only read the barcodes which begin with a specific character. Otherwise, the barcodes will be filtered out. You can enter the specific character in **Begin with**.

#### Include Specific Character in Barcode

If this parameter is enabled, the device will only read the barcodes which include a specific character. Otherwise, the barcodes will be filtered out. You can enter the specific character in **Character**.

#### **Exclude Specific Character in Barcode**

If this parameter is enabled, the device will only read the barcodes which exclude a specific character. Otherwise, the barcodes will be filtered out. You can enter the specific character in **Character**.

#### **Regular Expression Filter Enable**

If this parameter is enabled, the device will only read the barcodes which contain a specific regular expression. You can enter the specific regular expression in **Regular Expression Filter**.

#### **Read Times Threshold**

If the reading results of a barcode is same for the configured times, the barcode will be regarded as valid and its reading result will be outputted. Or the barcode will be regarded as invalid and its reading result will not be outputted.

| ✓ Filter Rule                            |     |
|------------------------------------------|-----|
| Instant Output Mode Enable               |     |
| Minium Output Time(ms)                   | 0   |
| Min Code Length                          | 1 * |
| Max Code Length                          | 256 |
| Numeral Filter                           |     |
| CodeLen Max Num                          | 256 |
| Code Offset Num                          | 0   |
| Begin with Specific Character for Result |     |
| Include Specific Character in Barcode    |     |
| Exclude Specific Character in Barcode    |     |
| Regular Expression Filter Enable         |     |
| Read Times Threshold                     | 1 * |

Figure 7-38 Set Filter Rule

When the camera mode is **Normal** and trigger mode is **Off**, you can set **Filter Time** during which the device will not output code information. Besides, you can also set **Min. Code Length**, **Max Code Length**, **Numeral Filter**, **Begin with Specific Character for Result**, **Include Specific Character in Barcode**, **Exclude Specific Character in Barcode**, **Regular Expression Filter Enable**, and **Read Times Threshold**.

# 7.7.3 Set Result Format

Result format settings allow you to set the format and contents contained in the outputted barcode information. Result format is related to communication protocol and trigger mode. With different selected communication protocol and trigger mode, you need to set corresponding

parameters.

### iNote

- Result format settings are only available if you select **TCP Client**, **TCP Server**, **Serial** or **FTP** as the communication protocol when the camera mode is **Normal**. Result format settings are not available for **Smart SDK** and **HTTP**.
- For details about communication protocol, see section **Communication Settings** for details.

#### **Result Output via Smart SDK**

When the communication protocol is **Smart SDK**, camera mode is **Normal** and trigger mode is **On**, you just need to set **NoRead Image Index** in the **Data Processing**.

#### iNote

When the communication protocol is **Smart SDK**, camera mode is **Normal** and trigger mode is **Off**, you do not need to set any parameter.

#### **NoRead Image Index**

It sets the specific image that is outputted when no barcode information is read. For example, if you set this parameter as 5, and the 5th image will be output.

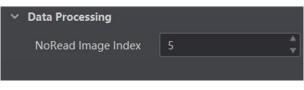

Figure 7-39 Result Output via Smart SDK

#### **Result Output via TCP Client**

When the communication protocol is **TCP Client**, camera mode is **Normal** and trigger mode is **On**, you need to set following parameters in the **Data Processing**.

#### **NoRead Image Index**

It sets the specific image that is outputted when no barcode information is read. For example, if you set this parameter as 5, and the 5th image will be output.

#### Tcp Output Barcode Name Enable

If this parameter is enabled, the outputted barcode information will contain the name of the barcode.

#### **Tcp Output Barcode Position Enable**

If this parameter is enabled, the outputted barcode information will contain the position of the barcode.

#### **Tcp Output Barcode Angle Enable**

If this parameter is enabled, the outputted barcode information will contain the angle of the barcode.

#### Tcp Output Barcode MainPackageID Enable

If this parameter is enabled, the outputted barcode information will contain the package ID.

#### **Tcp Output NoRead Enable**

If this parameter is enabled, when no barcode is recognized, the device will output the content you set in **Tcp Output NoRead Text**.

#### **Tcp Output Start Text**

The contents of the start part of the data outputted. You can set the contents according to actual condition.

#### **Tcp Output Stop Text**

The contents of the end part of the data outputted. You can set the contents according to actual condition.

#### **Tcp Output TcpDelimiter**

It refers to the delimiter that separates barcode name, position, angle, package ID, etc. You can set it according to actual condition.

| <ul> <li>Data Processing</li> </ul>     |   |
|-----------------------------------------|---|
| NoRead Image Index                      | 5 |
| Tcp Output Barcode Name Enable          |   |
| Tcp Output Barcode Position Enable      |   |
| Tcp Output Barcode Angle Enable         |   |
| Tcp Output Barcode MainPackageID Enable |   |
| Tcp Output NoRead Enable                |   |
| Tcp Output Start Text                   |   |
| Tcp Output Stop Text                    |   |
| Tcp Output TcpDelimiter                 |   |
|                                         |   |
|                                         |   |

Figure 7-40 Result Output via TCP Client

When the communication protocol is **TCP Client**, camera mode is **Normal** and trigger mode is **Off**, you can set **Tcp Output Barcode Name Enable**, **Tcp Output Barcode Position Enable**, **Tcp Output Barcode Angle Enable**, **Tcp Output Barcode MainPackageID Enable**, **Tcp Output Start Text**, **Tcp Output Stop Text**, and **Tcp Output TcpDelimiter**.

# **Result Output via TCP Server**

When the communication protocol is **TCP Server**, camera mode is **Normal** and trigger mode is **On**, you need to set following parameters in the **Data Processing**.

#### NoRead Image Index

It sets the specific image that is outputted when no barcode information is read. For example, if you set this parameter as 5, and the 5th image will be output.

#### **TcpServer Output Barcode Name Enable**

If this parameter is enabled, the outputted barcode information will contain the name of the barcode.

#### **TcpServer Output Barcode Position Enable**

If this parameter is enabled, the outputted barcode information will contain the position of the barcode.

#### TcpServer Output Barcode Angle Enable

If this parameter is enabled, the outputted barcode information will contain the angle of the barcode.

#### TcpServer Output Barcode MainPackageID Enable

If this parameter is enabled, the outputted barcode information will contain the package ID.

#### **TcpServer Output NoRead Enable**

If this parameter is enabled, when no barcode is recognized, the device will output the content you set in **Tcp Output NoRead Text**.

#### **TcpServer Output Start Text**

The contents of the start part of the data outputted. You can set the contents according to actual condition.

#### **TcpServer Output Stop Text**

The contents of the end part of the data outputted. You can set the contents according to actual condition.

#### **TcpServer Output TcpDelimiter**

It refers to the delimiter that separates barcode name, position, angle, package ID, etc. You can set it according to actual condition.

# ID6000 Series Smart Code Reader User Manual

|                                               |   | _ |
|-----------------------------------------------|---|---|
| Data Processing                               |   |   |
| NoRead Image Index                            | 5 | - |
| TcpServer Output Barcode Name Enable          | - |   |
| TcpServer Output Barcode Position Enable      |   |   |
| TcpServer Output Barcode Angle Enable         |   |   |
| TcpServer Output Barcode MainPackageID Enable |   |   |
| TcpServer Output NoRead Enable                |   |   |
| TcpServer Output Start Text                   |   |   |
| TcpServer Output Stop Text                    | 1 |   |
| TcpServer Output TcpDelimiter                 |   |   |
|                                               |   |   |

Figure 7-41 Result Output via TCP Server

When the communication protocol is **TCP Server**, camera mode is **Normal** and trigger mode is **Off**, you can set **TcpServer Output Barcode Name Enable**, **TcpServer Output Barcode Position Enable**, **TcpServer Output Barcode Angle Enable**, **TcpServer Output Barcode MainPackageID Enable**, **TcpServer Output Start Text**, **TcpServer Output Stop Text**, and **TcpServer Output TcpDelimiter**.

# **Result Output via Serial**

When the communication protocol is **Serial**, camera mode is **Normal** and trigger mode is **On**, you need to set following parameters in the **Data Processing**.

#### NoRead Image Index

It sets the specific image that is outputted when no barcode information is read. For example, if you set this parameter as 5, and the 5th image will be output.

# Serial Output Barcode Name Enable

If this parameter is enabled, the outputted barcode information will contain the name of the barcode.

# Serial Output Barcode Position Enable

If this parameter is enabled, the outputted barcode information will contain the position of the barcode.

# Serial Output Barcode Angle Enable

If this parameter is enabled, the outputted barcode information will contain the angle of the barcode.

# Serial Output Barcode MainPackageID Enable

If this parameter is enabled, the outputted barcode information will contain the package ID.

# Serial Output NoRead Enable

If this parameter is enabled, when no barcode is recognized, the device will output the content you set in **Serial Output NoRead Text**.

#### Serial Output Start Text

The contents of the start part of the data outputted. You can set the contents according to actual condition.

#### Serial Output Stop Text

The contents of the end part of the data outputted. You can set the contents according to actual condition.

#### **Serial Output Delimiter**

It refers to the delimiter that separates barcode name, position, angle, package ID, etc. You can set it according to actual condition.

| ✓ Data Processing                          |   |
|--------------------------------------------|---|
| NoRead Image Index                         | 5 |
| Serial Output Barcode Name Enable          |   |
| Serial Output Barcode Position Enable      |   |
| Serial Output Barcode Angle Enable         |   |
| Serial Output Barcode MainPackageID Enable |   |
| Serial Output NoRead Enable                |   |
| Serial Output Start Text                   |   |
| Serial Output Stop Text                    |   |
| Serial Output Delimiter                    |   |

#### Figure 7-42 Result Output via Serial

When the communication protocol is **Serial**, camera mode is **Normal** and trigger mode is **Off**, you can set **Serial Output Barcode Name Enable**, **Serial Output Barcode Position Enable**, **Serial Output Barcode Angle Enable**, **Serial Output Barcode MainPackageID Enable**, **Serial Output Start Text**, **Serial Output Stop Text**, and **Serial Output Delimiter**.

#### **Result Output via HTTP**

When the communication protocol is **HTTP**, camera mode is **Normal** and trigger mode is **On**, you just need to set **NoRead Image Index** in the **Data Processing**.

# **i**Note

When the communication protocol is **HTTP**, camera mode is **Normal** and trigger mode is **Off**, you do not need to set any parameter.

#### **NoRead Image Index**

It sets the specific image that is outputted when no barcode information is read. For example, if you set this parameter as 5, and the 5th image will be output.

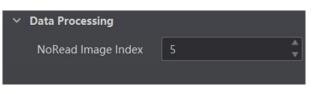

Figure 7-43 Result Output via Smart HTTP

# Result Output via FTP

When the communication protocol is **FTP**, camera mode is **Normal** and trigger mode is **On**, you need to set following parameters in the **Data Processing**.

### NoRead Image Index

It sets the specific image that is outputted when no barcode information is read. For example, if you set this parameter as 5, and the 5th image will be output.

### **Output Retrans Enable**

If this parameter is enabled, the data is allowed to retransmit to FTP server.

### **Output Retrans Number**

It set the times allowed for data retransmission.

# iNote

If data retransmission is still failed after the times allowed for data retransmission is reached, the retransmission will be discarded.

# Ftp Transmission Conditions

It sets the condition to upload the data outputted by the device to FTP server. **All** refers to upload the data always. **Read Barcode** refers to upload the data only when the barcode is read by the device. **No Read Barcode** refers to ppload the data only when no barcode is read by the device.

# Ftp Transmission Result Contain

It selects contents to upload to the FTP server. **Just Result** refers to only upload the content of the barcode. **Just Picture** refers to only upload the barcode picture. **Result and Picture** refers to upload both the content of the barcode and the picture.

# Ftp Image Format

It sets the format of the picture uploaded to FTP server.

# iNote

The device currently support JPG format only.

# Ftp File Default Name

It refers to the default name of the file uploaded to FTP server. You can set it according to actual

condition.

#### **Ftp File Separator**

It refers to the separator that separates file name. You can set it according to actual condition.

#### Ftp File Name Contain Package Number Enable

If this parameter is enabled, the name of the file uploaded to FTP server will contain the package ID.

#### Ftp File Name Contain Barcode Number Enable

If this parameter is enabled, the name of the file uploaded to FTP server will contain the number of the barcode.

#### Ftp File Name Contain FtpTimeStamp Type

It selects a format type from the drop-down list for the time stamp contained in the file name. Take YYYYMMDD\_HHMMSSFFF as an example, (from the left to the right) YYYY represents year, MM represents month, DD represents date, HH represents hour, MM represents minute, SS represents second, and FFF represents millisecond.

| <ul> <li>Data Processing</li> </ul>         |                    |
|---------------------------------------------|--------------------|
| NoRead Image Index                          | 5                  |
| Output Retrans Enable                       | -                  |
| Ftp Transmission Conditions                 | All                |
| Ftp Transmission Result Contain             | JustPicture        |
| Ftp Image Format                            |                    |
| Ftp File Default Name                       | ftp                |
| Ftp File Separator                          |                    |
| Ftp File Name Contain Package Number Enable |                    |
| Ftp File Name Contain Barcode Number Enable |                    |
| Ftp File Name Contain FtpTimeStamp Type     | YYYYMMDD_HHMMSSFFF |

# Figure 7-44 Result Output via FTP

When the communication protocol is **FTP**, camera mode is **Normal** and trigger mode is **Off**, you cannot set **NoRead Image Index**. Others parameters are the same when the trigger mode is **On**.

# 7.7.4 Set Cutout

The function of the waybill cutout is used to cut out and extract a waybill from captured images, and help you track package data via the waybill.

# iNote

- Make sure that the camera mode is **Normal** when using this function.
- You can go to Settings → Recording/Capturing → Waybill Cutout to set the saving path and names for cutout images.

Right click the device, click **Feature Tree** to display the feature tree, and enable **Bill Info Enable** in **Communication Control**.

Go to **Algorithm Settings**  $\rightarrow$  **Waybill Cutout**, and enable **Waybill Cutout Enable** first. Select the format of the cutted-out image in **Cutted-out Image Format**, and set the quality of the cutted-out image if you select JPG as its format. The larger the value, the better the image quality.

| ✓ Waybill Cutout        |       |
|-------------------------|-------|
| Waybill Cutout Enable   |       |
| Cutted-out Image Format | Mono8 |
| JPG Quality             | 80    |
|                         |       |

Figure 7-45 Set Cutout

# 7.8 Communication Settings

The communication protocol is used to transmit and output code reading result and image. The communication protocol is related to the device modes. With various device modes, the device supports different communication protocols and corresponding parameters. When the camera mode is **Test** or **Raw**, the device only supports **Smart SDK** protocol and no parameter settings are required. While in **Normal** mode, the device supports **Smart SDK**, **TCP Server**, **TCP Client**, **Serial**, **FTP** and **HTTP** communication protocols, and you need to set

#### corresponding parameters.

# 7.8.1 Smart SDK

If select **Smart SDK** as the **Communication Protocols**, you can enable **SmartSdk Protocol** to let the device output data via **Smart SDK**.

#### **Encode JPG Flag**

If enabled, the device will compress the image data.

#### Quantity of Jpg

You can enter a number (range: 50 to 99) to determine the compression quality

# ID6000 Series Smart Code Reader User Manual

|   | Communication Protocols | SmartSDK |
|---|-------------------------|----------|
| ~ | SmartSDK                |          |
|   | SmartSdk Protocol       |          |
|   | Encode Jpg Flag         |          |
|   | Quality of Jpg          | 60 Å     |
|   |                         |          |

Figure 7-46 Smart SDK

# 7.8.2 TCP Client

The TCP includes **TCP Server** and **TCP Client**. If select **TCP Client** as the **Communication Protocols**, you need to set following parameters.

#### **Output Result Buffer**

If enabled, when the TCP server is abnormal, the device will cache the images. When the server returns to normal, the device will send the cached images to the server. After this parameter being enabled, you can set**Output Result Buffer Number** to determine the number of the images that the device will cache.

You can also enable **TCP Protocol**, enter **TCP Dst Addr** and **TCP Dst Port**.

|   | Communication Protocols     | TCP Client |
|---|-----------------------------|------------|
|   | Output Result Buffer        |            |
|   | Output Result Buffer Number | 15         |
| ~ | TcpClient                   |            |
|   | TCP Protocol                |            |
|   | TCP Dst Addr                | 0.0.0.0    |
|   | TCP Dst Port                | 5000       |

Figure 7-47 TCP Client

# 7.8.3 TCP Server

The TCP includes **TCP Server** and **TCP Client**. If select **TCP Server** as the **Communication Protocols**, you can enable **Tcp Server Enable**, and enter **Tcp Server Port**.

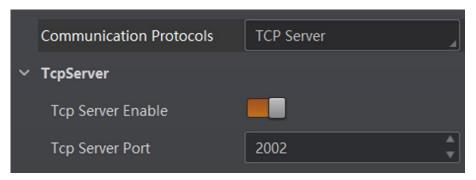

Figure 7-48 TCP Server

# 7.8.4 Serial

If select Serial as the Communication Protocols, you can enable Serial Protocol, enter SerialBaudrate, Serial Data Bits, Serial parity, and Serial Stop Bits.

| Communication Protocols | Serial   |
|-------------------------|----------|
| ∨ Serial                |          |
| Serial Protocol         |          |
| SerialBaudrate          | 115200   |
| Serial Data Bits        | 8        |
| Serial parity           | NoParity |
| Serial Stop Bits        | 1        |
|                         |          |

Figure 7-49 Serial

# 7.8.5 FTP

If select FTP as the Communication Protocols, you need to set following parameters.

# **Output Result Buffer**

If enabled, when the FTP server is abnormal, the device will cache the images. When the FTP server returns to normal, the device will send the cached images to the server. After this parameter being enabled, you can set **Output Result Buffer Number** to determine the number of the images that the device will cache.

You can also you can enable FTP Protocol, enter FTP Host Addr, FTP Host Port, FTP User Name, and FTP User PWD.

# ID6000 Series Smart Code Reader User Manual

|   |                             | [       |
|---|-----------------------------|---------|
|   | Communication Protocols     | FTP     |
|   | Output Result Buffer        |         |
|   | Output Result Buffer Number | 15      |
| ~ | Ftp                         |         |
|   | FTP Protocol                |         |
|   | FTP Host Addr               | 0.0.0.0 |
|   | FTP Host Port               | 21      |
|   | FTP User Name               |         |
|   | FTP User PWD                |         |

Figure 7-50 FTP

# 7.8.6 HTTP

If select HTTP as the Communication Protocols, you can enable HTTP Server, enter HTTP Sever Port and WebRefresh Cycle.

#### **HTTP Server**

If enabled, the device will output data via HTTP server.

#### **HTTP Server Port**

Enter the port No. of the HTTP server.

#### WebRefresh Cycle

Set the frequency to refresh the Web.

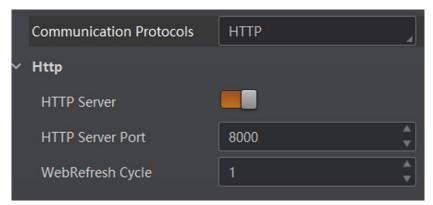

Figure 7-51 HTTP

# 7.9 User Set Customization

The Configuration Management module allows you to set and manage the user set. A user set is a group of parameter values with all the settings needed to control the device, and you can save, load and switch different user sets.

#### Save Settings

If you have set the device parameters as desired, you can save them into the user set. Go to **Config Management**  $\rightarrow$  **Save Settings**, and click **UserSet1**, **UserSet2**, or **UserSet3** to save the current device settings.

#### Load Settings

You can load the user set to restore the device to the saved group of parameter values again if required. Go to **Config Management**  $\rightarrow$  **Load Settings**, and click **Default**, **UserSet1**, **UserSet2**, or **UserSet3** to load settings.

# **i**Note

The **Default** refers to restore the device parameter settings to the factory ones.

#### **Start Settings**

The selected user set will be automatically loaded after the device being powered on. For example, if you select **Default**, the device parameter settings will be restored to the factory settings.

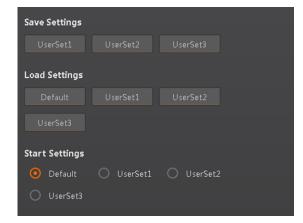

Figure 7-52 User Set Customization

# 7.10 Indicator Customization

The device has 2 user-defined indicators, U1 and U2. They are used to indicate whether some functions of the device are normal or not after you selecting specific events.

Go to I/O Control Settings  $\rightarrow$  LED, and set corresponding events according to actual demands.

When the event you select occurs, indicators will flash once.

| No. | Parameters     | Description                                                                                                    |  |
|-----|----------------|----------------------------------------------------------------------------------------------------|--|
| 1   | Off            | No events.                                                                                                    |  |
| 2   | Read Success   | The indicators flash once when the device reads codes.                                                                           |  |
| 3   | Who Am I       | After selecting <b>Who Am I</b> , you can click <b>Execute</b> to let indicators flash, and know which device you are operating. |  |
| 4   | System Running | The indicators flash once when the device system operates.                                                                       |  |
| 5   | Be Triggered   | The indicators flash once when the device receives trigger signals.                                                              |  |
| 6   | LineOut 0      | The indicators flash once when LineOut 0 outputs signals.                                                                        |  |
| 7   | LineOut 1      | The indicators flash once when LineOut 1 outputs signals.                                                                        |  |
| 8   | LineOut 2      | The indicators flash once when LineOut 2 outputs signals.                                                                        |  |

### Table 7-2 Description

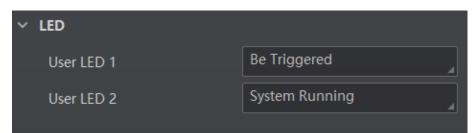

Figure 7-53 Set LED

# **Chapter 8 Camera Operation**

The camera operation section introduces some basic camera operations about how to start live view, acquisition and recording, add cross line in the image, split window, view reports, etc.

# **i**Note

Connecting the device to the client software is required before camera operation.

# 8.1 Live View

Live view allows you to view the image in real-time. Click Solution in live view window to start live view, or click Solution to stop.

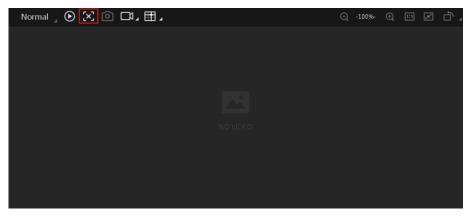

Figure 8-1 Live View

# 8.2 Enable Acquisition

Enabling acquisition allows the device to acquire streams from the device in real-time. Click o in live view window to start acquisition, or click o to stop. You can also right click the device on the device list, and click **Stop Acquisition** to stop acquiring streams.

# iNote

Acquisition is still going on if you only stop live view.

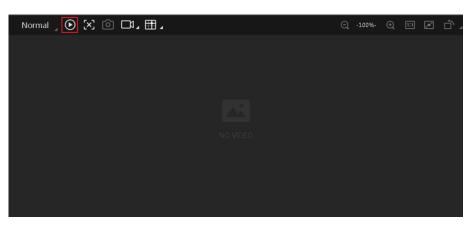

Figure 8-2 Enable Acquisition

# 8.3 Add Cross Line

During live view, you can add a cross line on the live view image to adjust the position of the object in the view.

Click III in live view window to add cross line, and click III (beside IIII) to open the editing window to set cross line parameters.

| Width    | 18 🗘 %         | Height    | 15 | \$%   |
|----------|----------------|-----------|----|-------|
| Offset X | 0 🗘 p <b>x</b> | Offset Y  | 0  | \$ рх |
| Color    |                | Thickness | 1  | \$ рх |

Figure 8-3 Add Cross Line

# 8.4 Start Recording

During live view, you can record video files and capture images continuously.

# **i**Note

Enabling acquisition is required before recording.

Click in live view window to start recording, and click the icon again to stop. You can also click (beside ), and then click in to capture images of the live view continuously.

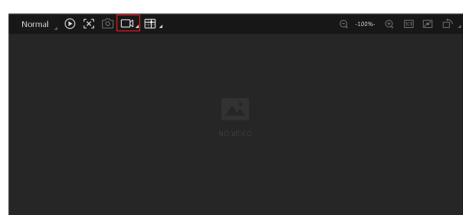

Figure 8-4 Start Recording

# 8.5 Split Window

The client software supports window division function that allows you to split the window into multiple-window mode to view the live view of multiple devices at the same time. Click III in control toolbar to select window division mode. You can click **Custom** to customize window division as you desired.

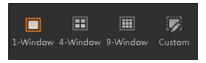

Figure 8-5 Split Window

# 8.6 View Reports

During acquisition or live view, you can view the reading status of the device.

Click in control toolbar to open the statistics window to view the detailed information. **Read Code Images** refers to the number of the images on which the barcodes are read by the device. **Unread Code Images** refers to the number of the images on which the barcodes are not read by the device. **Read Rate** refers to the code reading rate.

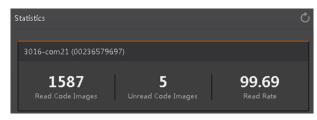

**Figure 8-6 View Reports** 

# 8.7 View Log

You can view the device logs and export them to the local PC.

Click 🗐 in control toolbar to open the device log window, and you can view different types of logs, including device errors, warning, and informational log, etc.

| Туре  | Time 🔻                   |                                                        |                |
|-------|--------------------------|--------------------------------------------------------|----------------|
|       | Time *                   | Content                                                | Source         |
| Info  | 2019-06-19 17:26:05:0216 | dir is : (D:\SmartCamera\0\SmartCameraLog\), time is ( | SmartConfig.cp |
| Info  | 2019-06-19 17:26:05:0216 | Read command export log file!                          | Manager.cpp    |
| Error | 2019-06-19 17:23:00:0742 | Over and current time is [179774033.858915]msl         | SmartConfig.cp |
| Info  | 2019-06-19 17:23:00:0742 | no need to compress again! time:918.756448(ms).        | SmartConfig.cp |
| Info  | 2019-06-19 17:23:00:0742 | Read command export log file!                          | Manager.cpp    |
| Error | 2019-06-19 17:23:00:0742 | Over and current time is [179774033.695433]msl         | SmartConfig.cp |
| Error | 2019-06-19 17:23:00:0742 | log file len:461356!                                   | SmartConfig.cp |
| Info  | 2019-06-19 17:22:59:0822 | dir is : (D:\SmartCamera\0\SmartCameraLog\), time is ( | SmartConfig.cp |
| Info  | 2019-06-19 17:22:59:0822 | Read command export log file!                          | Manager.cpp    |
| Info  | 2019-06-19 17:21:53:0652 | The package(22) frame (56396) identify BCR codenum     | BcrProc.cpp    |

Figure 8-7 View Log

# 8.8 Enable Camera Auto Work

This function allows the device to automatically enter the operating status after being powered on.

You can go to **Config Management**  $\rightarrow$  **Device Auto Work Enable**, and enable **Device Auto Work Enable**.

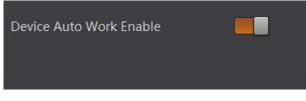

Figure 8-8 Enable Camera Auto Work

# **Chapter 9 Camera Maintenance**

# 9.1 Update Firmware

The device supports updating firmware via the client software.

# **i**Note

- Disconnect the device with client software.
- Please use the firmware package of the corresponding device model for upgrading.
- Do not power off the device or disconnect network during upgrading.
- The device will reboot automatically after updating the firmware.

Select the device to be updated in the device list, right click the device, and click **Firmware Update**. Click  $\bowtie$  to select update file from local PC, and click **Update** to update firmware.

# iNote

You can also go to **Tool**  $\rightarrow$  **Firmware Updater** to update firmware.

| Firmware Update |                                                                     | × |
|-----------------|---------------------------------------------------------------------|---|
| Update File:    | Update                                                              |   |
|                 | are update, please do not disconnect camera(s) or switch power off. |   |
|                 |                                                                     |   |

#### Figure 9-1 Update Firmware

# 9.2 Reboot Device

You can reboot the device via client software in 2 ways. Go to **Config Management**, and click **Restart Device**. Or, you can select the device to be rebooted in the device list, right click the device, and click **Device Reset**.

| Save Settings  |            |            |  |
|----------------|------------|------------|--|
| UserSet1       |            |            |  |
| Load Settings  |            |            |  |
| Default        | UserSet1   |            |  |
| UserSet3       |            |            |  |
| Start Settings |            |            |  |
| 💿 Default      | 🔿 UserSet1 | 🔘 UserSet2 |  |
| O UserSet3     |            |            |  |
|                |            |            |  |
|                |            |            |  |
|                |            |            |  |
|                |            |            |  |
|                |            |            |  |
|                |            |            |  |
|                |            |            |  |

Figure 9-2 Reboot Device

# Chapter 10 FAQ (Frequently Asked Question)

# 10.1 Why there is no camera listed after I run the IDMVS client software?

# Problem

Run IDMVS client, there is no listed device.

#### Reason

- The device is powered off.
- Network exception.

# Solution

- Check the device power connection (observe whether the top PWR light is solid green or not), to make sure the device is powered up normally.
- Check the network connection (observe whether the top LNK light is flashing green or not), to make sure the device can be connected to the network normally. PC port and the device are in the same network segment.

# 10.2 Why the image is very dark?

# Problem

All black or too dark during preview.

# Reason

- Insufficient brightness of supplement light.
- Too small adjustment value of exposure and gain.

# Solution

- Increase the brightness of supplement light appropriately, or change to a brighter one. Increase exposure and gain appropriately.
- Increase exposure and gain appropriately.

# 10.3 Why the image quality is very poor during the live view?

# Problem

The image quality is very poor during the live view.

# Reason

- The network may be fast Ethernet.
- Incorrect jumbo packet setting.

# Solution

- Confirm whether the network transmission speed is 1 Gbps and NIC is the gigabit NIC, etc.
- Set jumbo packet value as 9 KB, or 9014 bytes.

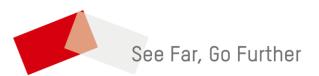